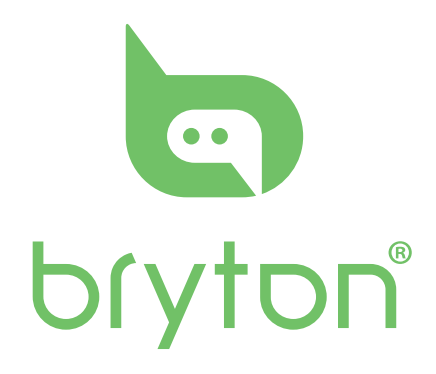

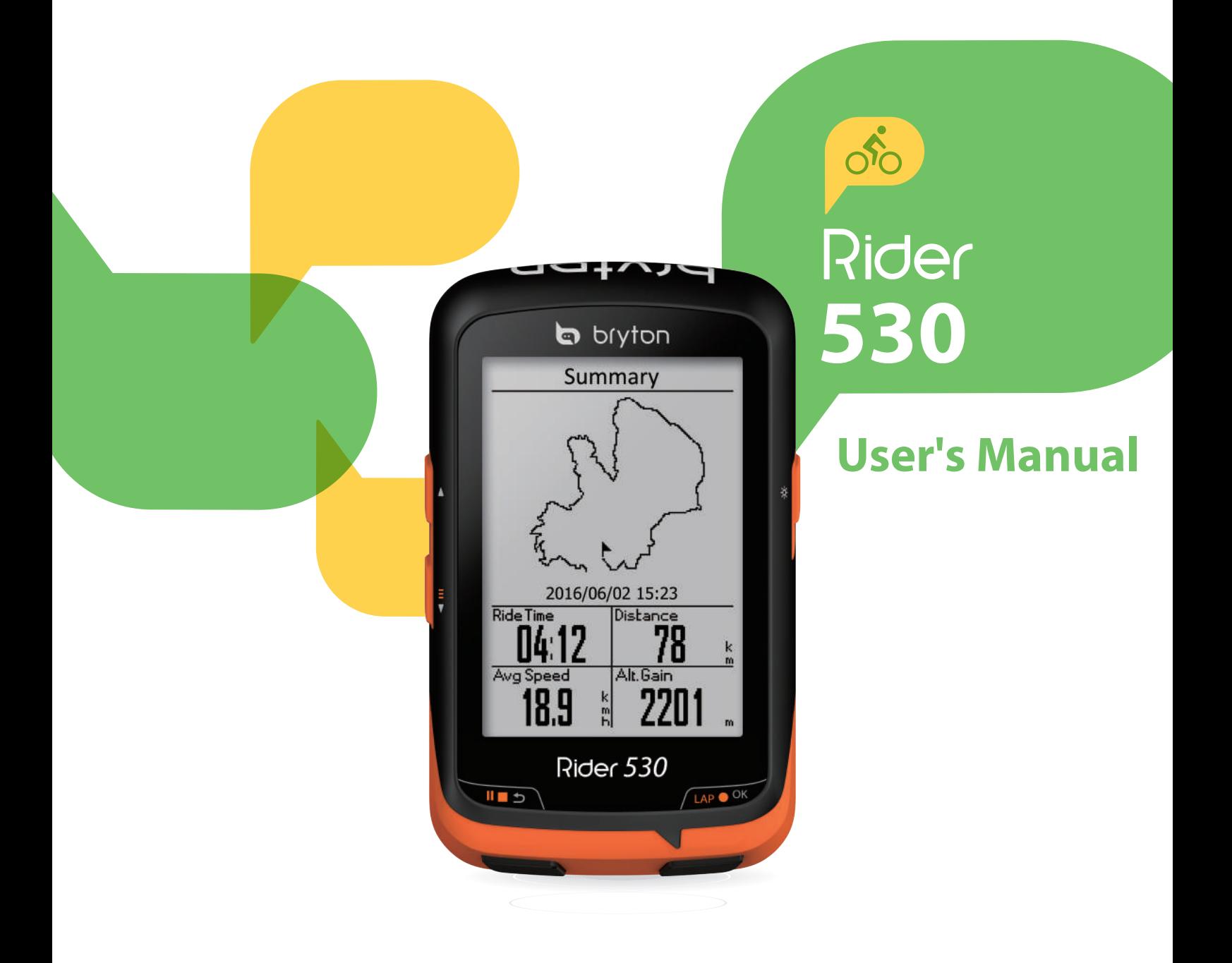

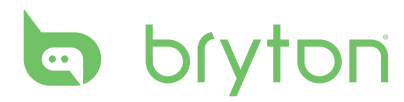

### **Table of Contents**

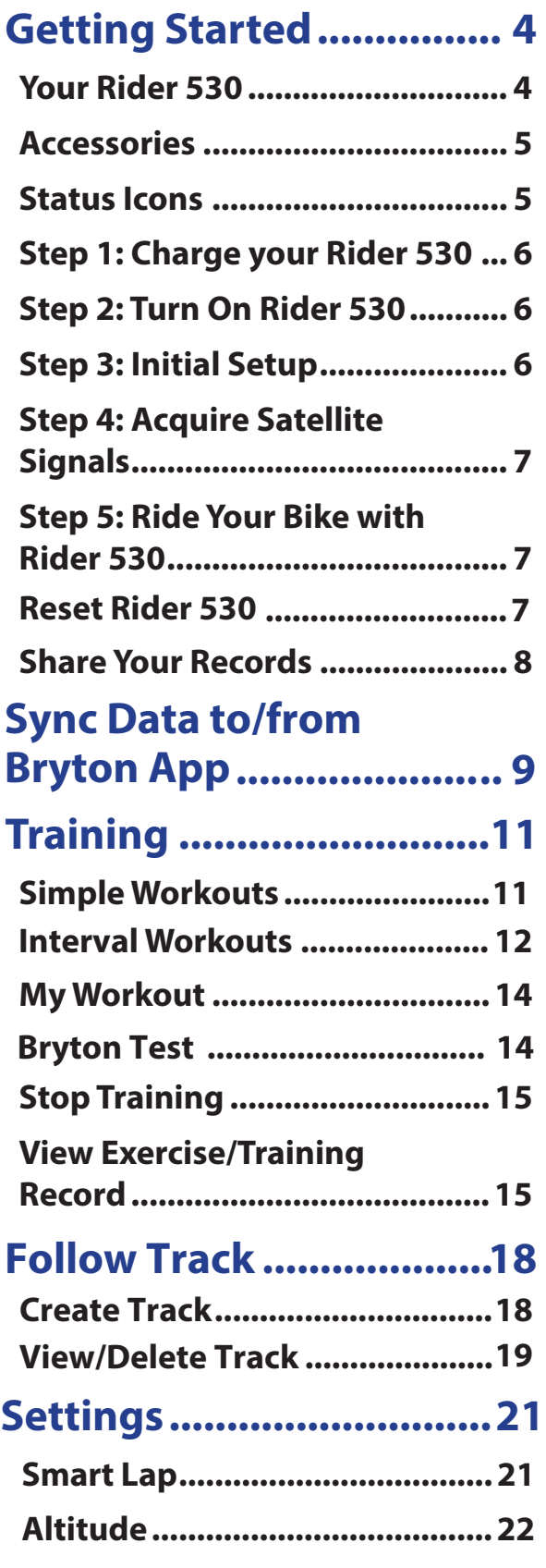

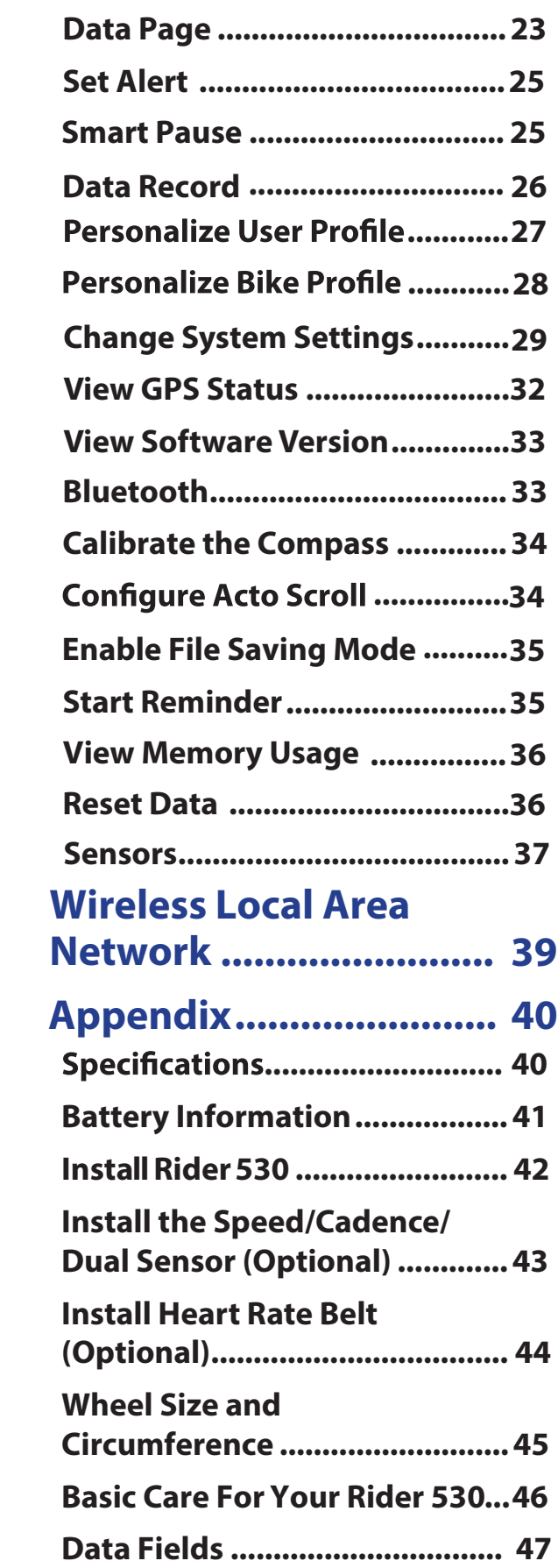

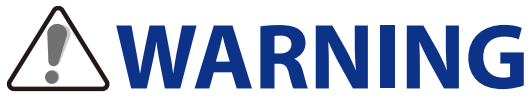

Always consult your physician before you begin or modify any training program. Please read the details in Warranty and Safety Information guide in the package.

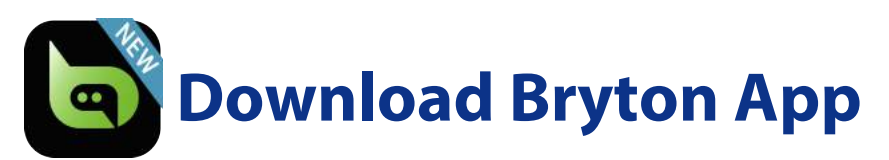

Scan below QR Code to download Bryton App or you can go to Google Play for android/App Store for iOS to search Bryton App and download it. After adding UUID (16 digit number) on the back of your device to Bryton account and with access to the internet, your Rider computer automatically updates GPS data, uploads recorded tracks, downloads planned trips from app server and checks for available firmware update.

**Note**: Please refer to page 9: [Sync Data to/from Bryton App](#page-8-0) to learn more.

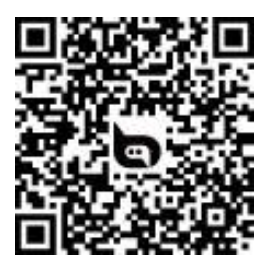

http://download.brytonsport.com/inst.html

## **Video Tutorial**

For a step-by-step demonstration of device and Bryton Mobile App, please scan below QR code to check Bryton Video Tutorials.

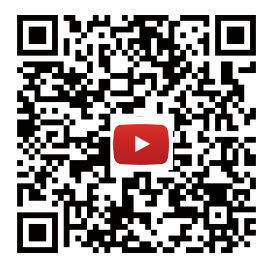

https://www.youtube.com/playlist?list=PLQuQd-qebKIJhMATlefVMdecblWZtGmXf

## **Australian Consumer Law**

Our goods come with guarantees that can not be excluded under the New Zealand and Australian Consumer Laws. You are entitled to a replacement or refund for a major failure and for compensation for any other reasonably foreseeable loss or damage. You are also entitled to have the goods repaired or replaced if the goods fail to be of acceptable quality and the failure does not amount to a major failure.

<span id="page-3-0"></span>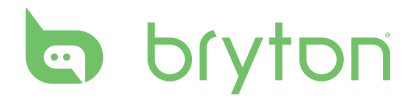

# **Getting Started**

This section will guide you on the basic preparations before you start using your Rider 530. Rider 530 is equipped with barometer which shows the real time altitude.

**NOTE:** To adjust the altitude settings on Rider 530, refer to [page 22](#page-21-0).

### **Your Rider 530**

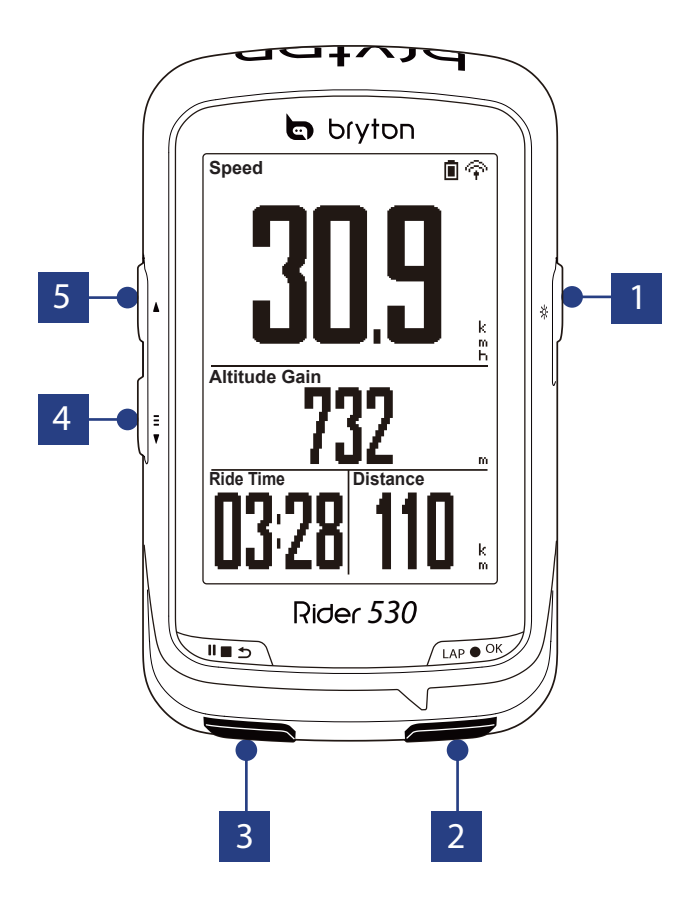

#### **1** ON/OFF (  $\cup$  /  $\ast$  )

- Press to turn the device on.
- Press and hold to turn the device off.
- Press to turn on/off backlight.

#### **LAP/OK (LAP**  $\bullet$  **OK)**

- In Menu, press to enter or confirm a selection.
- In free cycling, press to start recording.
- When recording, press to mark the lap.

#### **BACK (**  $\blacksquare$ )

- Press to return to the previous page or cancel an operation.
- When recording, press to pause recording. Press it again to stop recording.

#### **4 PAGE (**  $\frac{1}{2}$  **)**

- In Menu, press to move down to scroll through menu options.
- In Meter view, press to switch meter screen page.
- In Meter view, long press to enter Shortcut Menu.

#### $5$  UP ( $\triangle$ )

- In Menu, press to move up to scroll through menu options.
- In meter view, press to switch meter screen page.

### <span id="page-4-0"></span>**Accessories**

The Rider 530 comes with the following accessories:

• USB cable • Bike mount • F-Mount

*Optional items:*

- Smart Heart Rate Sensor Smart Speed Sensor Smart Cadence Sensor
- Smart Speed/Cadence Dual Sensor

### **Status Icons**

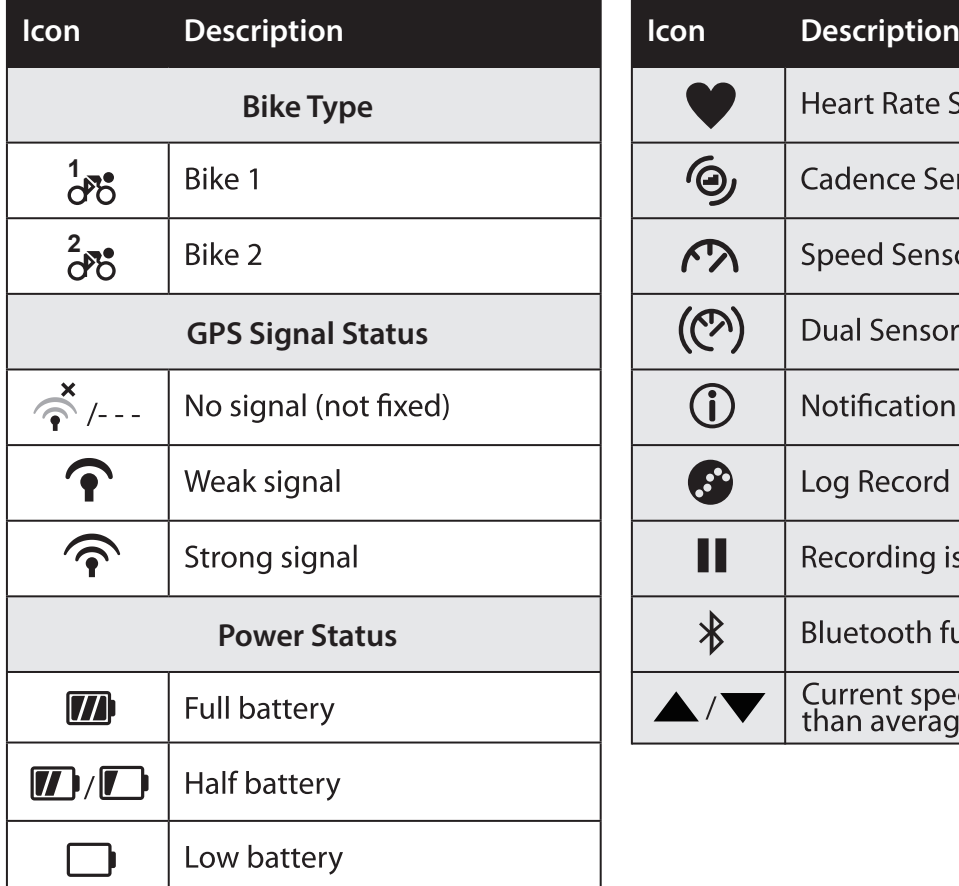

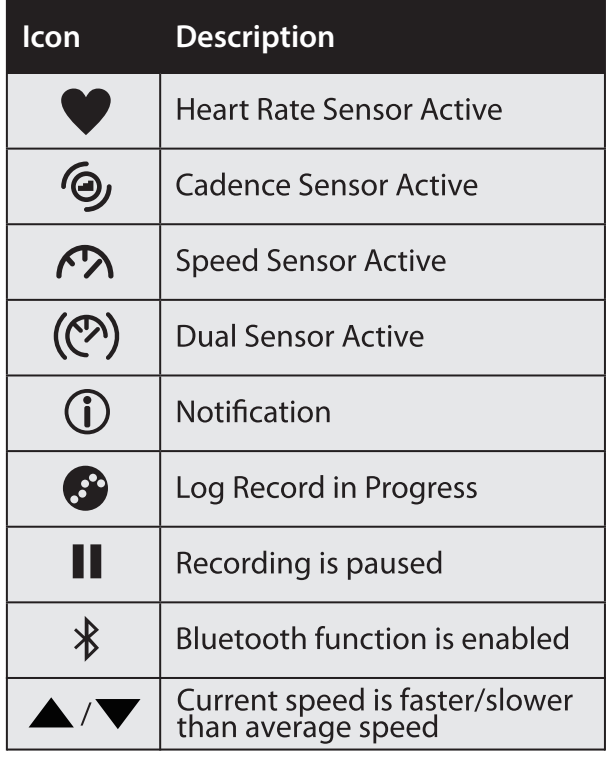

**NOTE:** Only the active icons are displayed on the screen. Some icons may only apply to certain models

# <span id="page-5-0"></span>**b** bryton

### **Step 1: Charge your Rider 530**

Connect Rider 530 to a PC to charge the battery for at least 4 hours. Unplug the device when it is fully charged.

- You may see a white screen when the battery is really low. Keep the device plugged for several minutes, it will automatically turn-on after battery is properly charged.
- The temperature suitable for charging battery is  $0^{\circ}C \sim 40^{\circ}C$ . Beyond this temperature range, charging will be terminated and the device will draw power from battery.

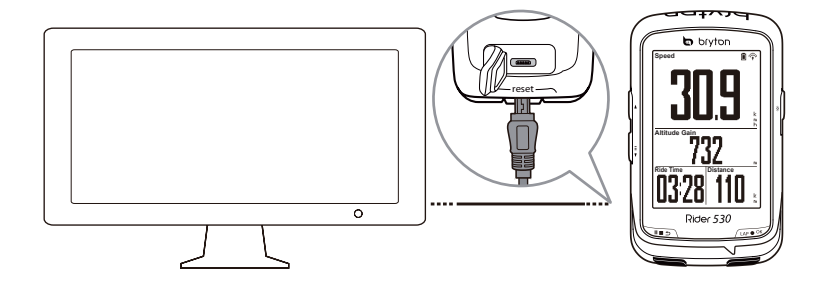

## **Step 2: Turn On Rider 530**

Press  $\Phi$  to turn on the device.

## **Step 3: Initial Setup**

When turning Rider 530 on for the first time, the setup wizard appears on screen. Follow the instructions to complete setup.

- 1. Select the display language.
- 2. Select the unit of measurement.

**NOTE:** Only when you choose English for the display language, you will need to select the unit of measurement. Otherwise, default would be metric unit.

## <span id="page-6-0"></span>**Step 4: Acquire Satellite Signals**

Once the Rider 530 is turned on, it will automatically search for satellite signals. It may take 30 to 60 seconds to acquire signals. Please make sure you acquire the satellite signal for the first time use.

The GPS signal icon  $(\hat{\mathcal{F}}/\hat{\mathbf{f}})$  appears when GPS is fixed.

- If the GPS signal is not fixed, an  $\phi$  icon appears on the screen.
- Please avoid the obstructed environments since they might affect the GPS reception.

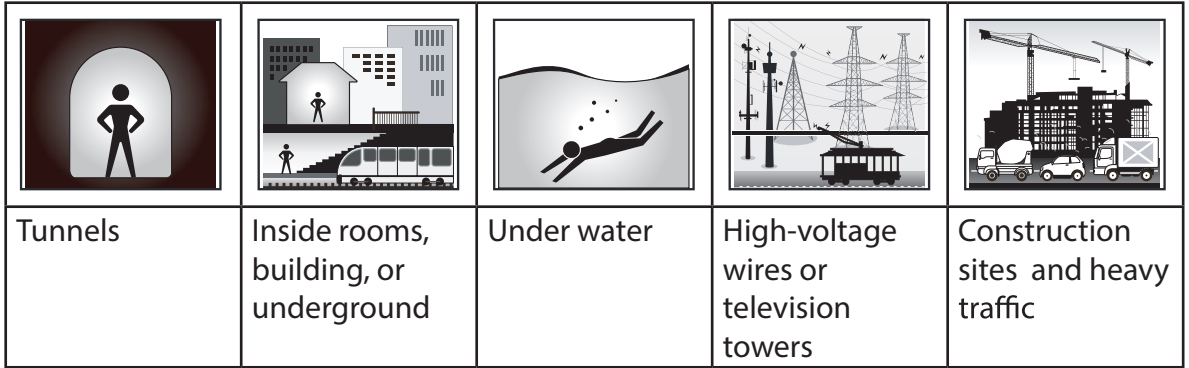

**NOTE:** To improve the GPS accuracy, you can set 1 sec mode as your recording frequency ( [page 2](#page-25-0)6 ) and update GPS regularly by using Bryton Update Tool ( [page 8](#page-7-0) ) or using Data Sync function ( [page 9](#page-8-0) ) to update GPS data.

### **Step 5: Ride Your Bike with Rider 530**

**• Free ride:**

In meter view, measurement starts and stops automatically in sync with the movement of the bicycle.

**• Start an exercise and record your data:**

In meter view, press LAP  $\bullet$  OK to start recording, press  $\blacksquare$   $\Rightarrow$  to pause, press  $\blacksquare$   $\Rightarrow$  again to stop.

**NOTE:** If you continue to proceed without pressing LAP ● OK to record, Rider 530 would pop up a reminder to ask you to record when motion of bike is detected. To set the frequency of start reminder, please go to [page 35](#page-34-0).

**• Start a training:**

Select **Train** from the menu list. Training can be based on time, distance, calories burn, or the saved workouts.

### **Reset Rider 530**

To reset the Rider 530, long press all three keys ( $\theta$  / LAP  $\bullet$  OK / II  $\bullet$  ) at the same time.

<span id="page-7-0"></span>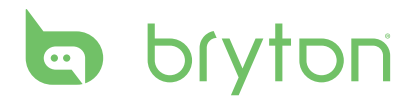

### **Download Bryton Update Tool**

**NOTE:** Bryton Update Tool can notify you if a new software version or GPS data is available. The newer GPS data can speed up the GPS acquisition. We highly recommend you to check for updates every 1-2 weeks.

- 1. Go to http://www.brytonsport.com/#/supportResult?tag=BrytonTool and download Bryton Update Tool.
- 2. Follow the on-screen instructions to install Bryton Update Tool.

## **Share Your Records**

#### **Share Your Tracks to Brytonactive.com**

- **1. Sign up Brytonactive.com**
	- a. Go to https://active.brytonsport.com.
	- b. Register a new account.
- **2. Connect to PC**

Turn on your Rider 530 and connect it to your computer by USB cable.

- **3. Share Your Records**
	- a. Click "+" on the right upper corner.
	- b. Drop FIT, BDX, GPX file(s) here or Click "Select files" to upload tracks.
	- c. Click "Activities" to check uploaded tracks.

#### **Share Your Tracks to Strava.com**

#### **1. Sign up/log in on Strava.com**

a. Go to https://www.strava.com

b. Register a new account or use your current Strava account to log in.

#### **2. Connect to PC**

Turn on your Rider 530 and connect it to your computer by USB cable.

#### **3. Share Your Records**

- a. Click "+" on the top right corner of Strava page and then click "File".
- b. Click "Select Files" and select FIT files from Bryton device.
- c. Enter information about your activities and then click "Save & View ".

## <span id="page-8-0"></span>**Sync Data to/from Bryton App**

#### **Add Device UUID to Bryton Account**

With access to the internet, your Rider computer automatically updates GPS data, uploads recorded tracks, downloads planned trips from app server and checks for available firmware update. To sync data correctly from/to your device, it is required to add your device UUID (16 digit number on the back of the device)to your Bryton account before syncing data for the first time.

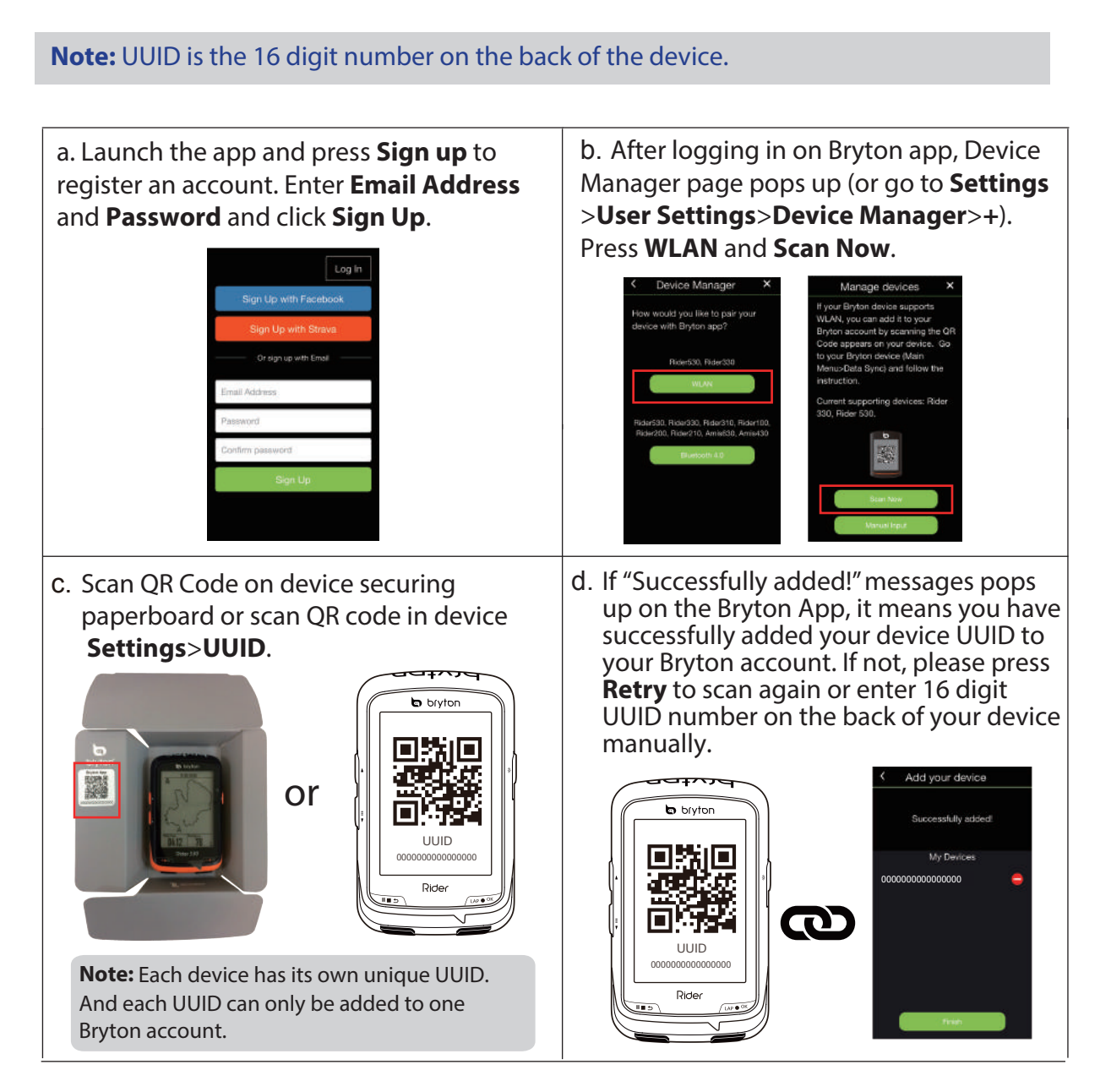

**Note:** To learn how to remove UUID, please click below link: **[HOW TO remove UUID from Bryton app](https://www.youtube.com/watch?v=dyFD5G4OMYk&list=PLQuQd-qebKIJhMATlefVMdecblWZtGmXf&index=16)**

### **Connect To A Network**

It is required to set up a connection to a network before syncing data.

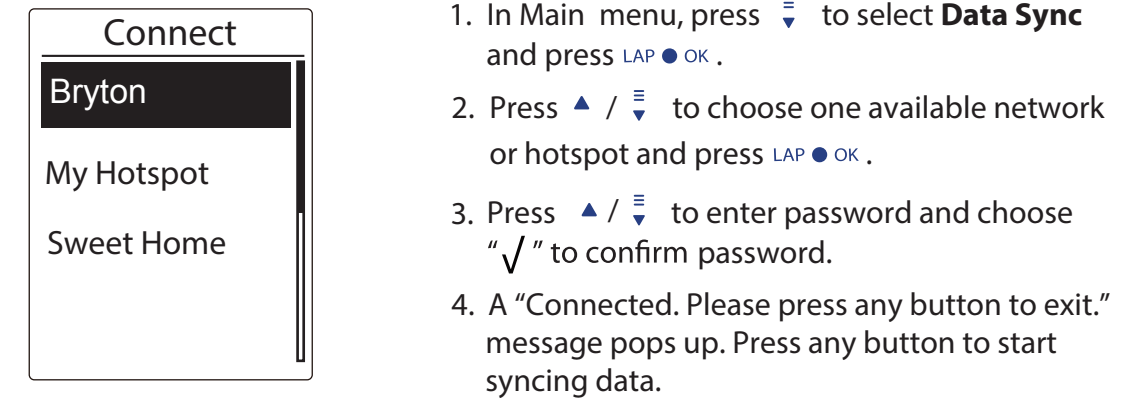

**Note:** If a "AP/Password Incorrect" message pops up, it means your saved network is not available or your password of saved network has been changed. Please go to [page 3](#page-38-0)9: [Wireless Local Area Network \(WLAN\)](#page-38-0) to learn how to set up a new network connection.

### **Sync Your Data**

To perform Data Sync, please make sure your device UUID is successfully added to your Bryton app account and connected to a wireless network; then, just let your device smartly guide you through the syncing process.

First of all, the device will start to update GPS data in your device. Then, if you have planned trips in Bryton App, it will download the planned trips. Thirdly, it will upload your tracks to Bryton App. Last, if there is new firmware update, it will pops up a message to ask your permission to update firmware. Select **YES** to update it. After completing data sync, you will see a summary of the syncing data.

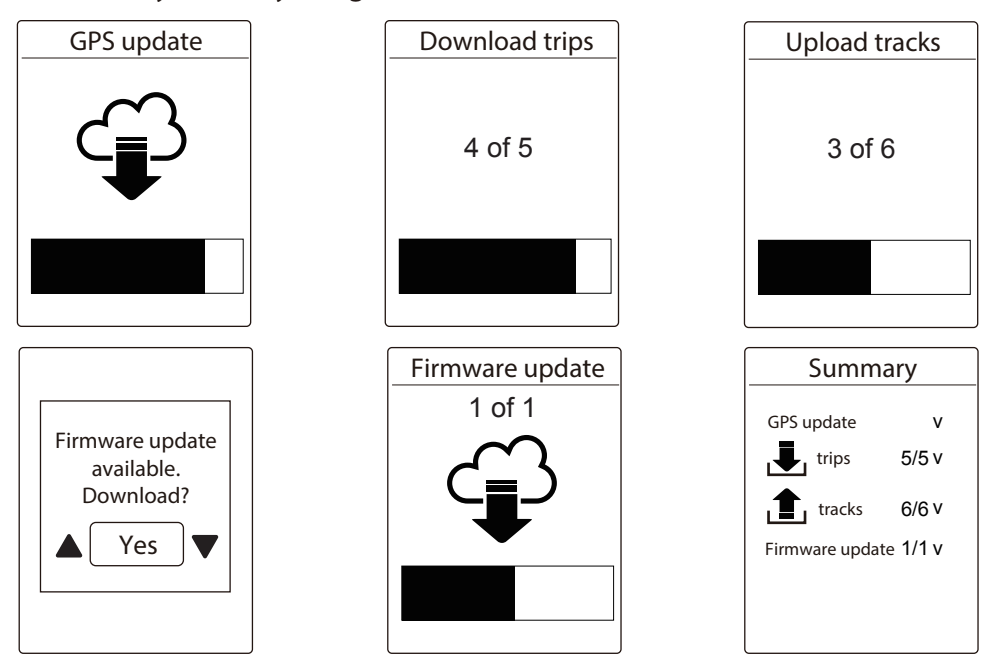

#### **Note:**

- Firmware updates usually take longer time to download and install, select **NO** if you prefer to update it on your next sync.
- **For video instruction of Data Sync, please click below link. [HOW TO Data Sync via WiFi with Bryton Rider 530/330](https://www.youtube.com/watch?v=V50X2d8XxtY&list=PLQuQd-qebKIJhMATlefVMdecblWZtGmXf&index=20)**

<span id="page-10-0"></span>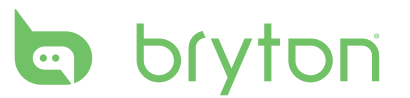

# **Train & Test**

Bicycling is one of the best types of exercise for your body. It helps you to burn your calories, lose weight, and increase your overall fitness. With the Rider 530 Training feature, you can set simple/interval workouts and use the Rider 530 to track your training or workout progress.

**Note:** Before setting workouts, please make sure you have input your personal information into user profile. Please refer to page 27[: Personalize User Profile](#page-26-0) to learn how to change it.

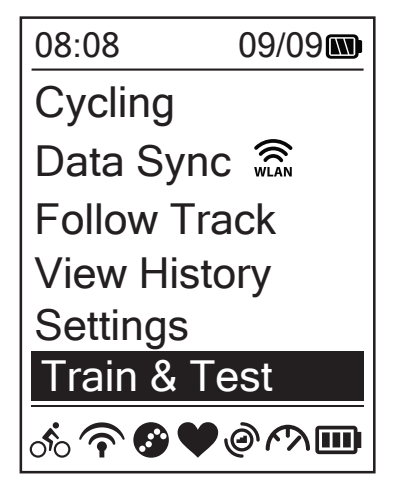

- 1. In the main screen, press  $\bar{z}$  to select **Train&Test**.
- 2. Press LAP  $\bullet$  ok to enter the Training menu.

### **To Plan**

You can set simple workouts by entering your time or distance goals.

The Rider 530 offers you three types of simple workouts: Time, Distance, and Calories.

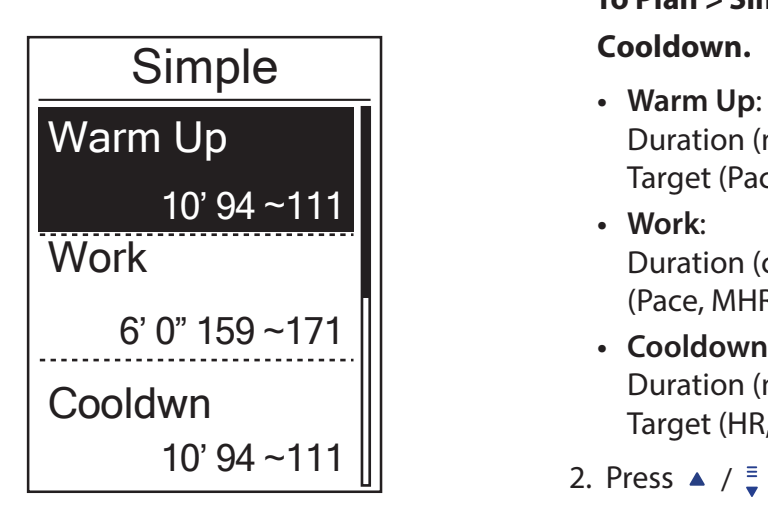

- **Simple** 1. To set a simple workout, select **To Plan > Simple > Warm Up, Work , Cooldown.**
	- Duration (manual, calorie,time, distance), Target (Pace, HR, MHR, LTHR).
	- **• Work**: Duration (calorie, time,distance), Target (Pace, MHR%, LTHR%, HR, MHR, LTHR, Off).
	- **• Cooldown**: Duration (manual, calorie,time, distance), Target (HR, MHR, LTHR).
	- 2. Press  $\blacktriangle$  /  $\frac{1}{2}$  to set your target and press

 $LAP \bullet OK$  to confrim.

- 3. Choose **Save** and enter the workout name using the on-screen keyboard.
- 4. Go for a ride.

Go to **Train & Test > My Workouts > View** and choose the saved workout. Press LAP  $\bullet$  OK to start training and record log.

#### <span id="page-11-0"></span>**Using the On-screen Keyboard**

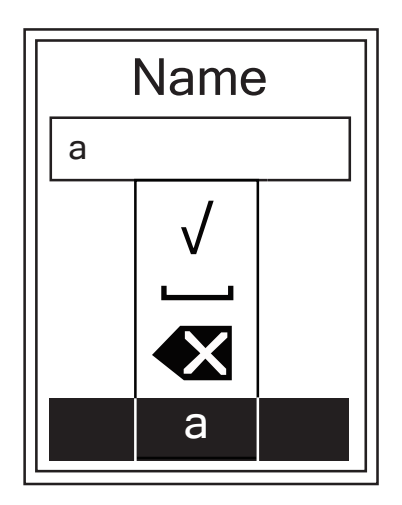

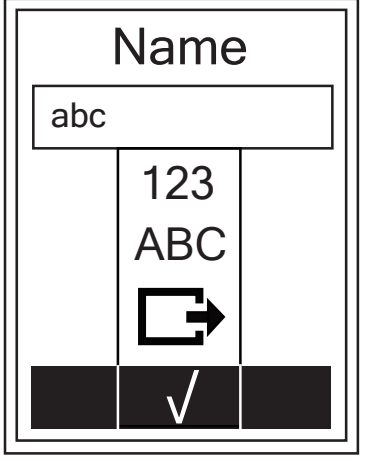

- 1. Press  $\blacktriangle$  /  $\frac{1}{2}$  to select the input character.
	- Select to erase the data.
- 2. Press LAP  $\bullet$  ok to confirm the selection.

3. When finished, press  $\blacktriangle$  /  $\frac{1}{2}$  to select  $\bigvee$  and press LAP ox to confirm.

**NOTE:** If user does not enter the workout name, the system will automatically label the file name according to the current date and time.

#### **Interval Workouts**

With the Interval training feature, you can use your device to customize interval workouts which include the warm up, interval, and cool down sections.

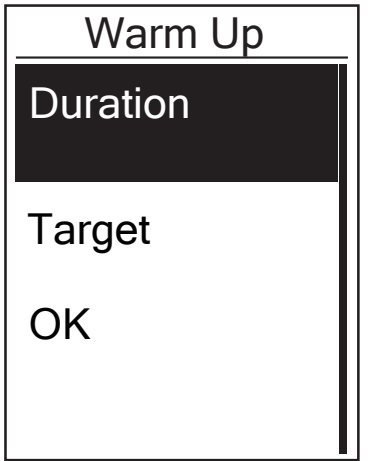

- 1. In the **Train & Test** menu, press  $\frac{1}{x}$  to select **To Plan** > Interval and press LAP  $\bullet$  ok to enter.
- 2. A "Set warm up?" message appears on the **Screen.** Press  $\frac{1}{2}$  to select **Yes** to set the "Warm up". After the settings are complete, **Select OK** and press LAP  $\bullet$  ok to continue.

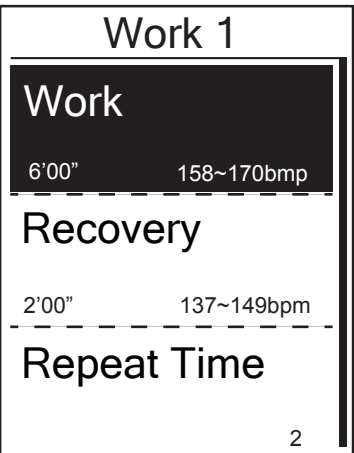

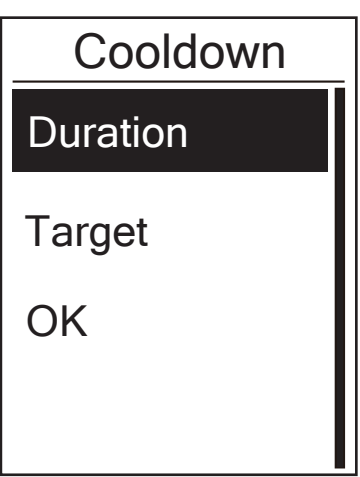

- 3. Set the interval workout settings (Work, Recovery, and Repeat Time). When finished, press  $\bar{z}$  to select **Next** and press  $LAP \bullet OK$ .
- 4. A "Create a new main set?" message appears on the screen. To creat another set of interval workout, select Yes and press LAP  $\bullet$  ok to confirm.
- 5. A "Set cool down?" message appears on the screen. Select **Yes** to set the "Cool down". After the settings are complete, select **OK** and press LAP  $\bullet$  ok to continue.
- 6. A "Save to My Workout" message appears on the screen. Select Yes and press LAP  $\bullet$  ok to continue. Press  $\blacktriangle$  /  $\frac{1}{2}$  to enter the workout name. When finishing the name, press  $\mathbf{u} \equiv \mathbf{v}$  and press LAP  $\bullet$  OK to save the workout.

## <span id="page-13-0"></span>**My Workout**

With My Workout feature, you can start your workout using the training plan that you have saved in **To Plan** menu.

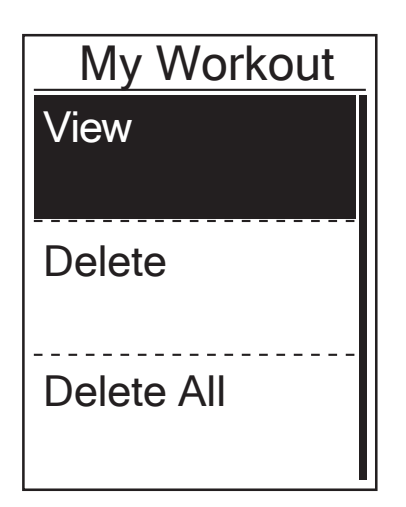

- 1. In the Training menu, press  $\frac{1}{2}$  to select **My Workout** and press LAP  $\bullet$  OK.
- 2. Press  $\bar{z}$  to select **View** and press LAP  $\bullet$  ok to enter its submenu.
	- Press  $\frac{1}{x}$  to select your desired training plan and press LAP  $\bullet$  OK to confirm.
	- Go for a ride. Press LAP  $\bullet$  ok to start training and record log.
- 3. To choose which workouts to delete, select **Delete**.
- 4. To delete all workouts to delete, select **Delete All**

**NOTE:** If the selected workout includes several interval settings, a workout details appear on the screen. Select "Start" and press LAP  $\bullet$  ok to proceed with the workout.

### **Bryton Test**

Bryton Test has preloaded on Rider 530. If you don't have it on your device, please download from Bryton Update Tool. Bryton Test includes two test courses to help you measuring your MHR, LTHR, FTP and MAP. Knowing your MHR, LTHR, FTP and MAP gives you a benchmark of your overall efficiency. It also helps you to judge progress over time and measure your exercise intensity.

- 1. In the main screen, press  $\frac{1}{2}$  to select **Train & Test** and press LAP  $\bullet$  okto enter Training menu.
- 2. Press  $\frac{1}{2}$  to select **Bryton Test** and press LAP  $\bullet$  ok to enter Bryton Test.
- 3. Press  $\bar{z}$  to select your desired test workout and press LAP on to enter the selected workout.
- 4. The selected workout details appear on the screen. Press LAP  $\bullet$  ok to start exercise.
- 5. When finished the Bryton Test, press  $\mathbf{u} = \mathbf{v}$  and LAP ox to save the result.

**NOTE:** The moment you save the result, your personal information in user profile will be changed accordingly.

<span id="page-14-0"></span>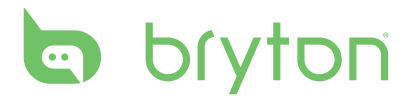

## **Stop Training**

You can stop the current training after you have reached your goal or when you decide to end the current training.

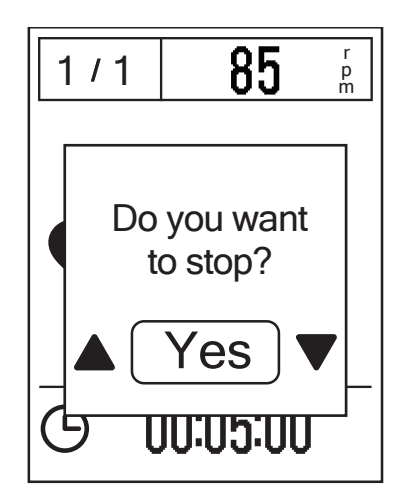

- 1. Press  $\mathbf{u} \bullet \mathbf{z}$  to pause the recording and press  $\mathbf{u} \bullet \mathbf{z}$  again to stop the recording.
- 2. A"Do you want to stop?" message appears on the screen. To stop the current training, press  $\triangle$  /  $\frac{1}{2}$  to select **Yes** and press LAP  $\bullet$  ok to confirm.

### **View Exercise/Training Record**

Rider 530 provides graphical track summary, detail workout data , lap data and graphical analysis for you to have better idea of your workout performance.

#### **Summary**

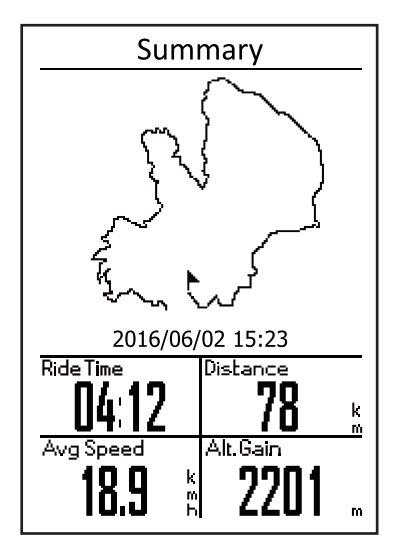

To view workout summary:

- 1. In the main screen, press  $\frac{1}{x}$  to select **View History** > View and press LAP  $\bullet$  OK.
- 2. Press  $\frac{1}{x}$  to select an activity history from the list and press  $\text{LAP}\bullet\text{OK}$  to enter.
- 3. Select **Summary** and press LAP  $\bullet$  ok to view workout summary.

**NOTE:** You can also upload your history to brytonactive.com to keep track of all your ride data.

#### **Detail**

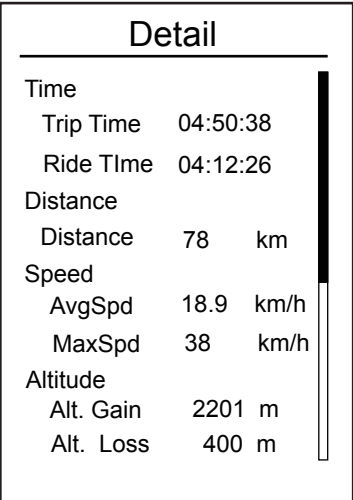

To view detail workout:

- 1. In the main screen, press  $\bar{z}$  to select **View History > View and press LAP**  $\bullet$  **ok.**
- 2. Press  $\frac{1}{x}$  to select an activity history from the list and press  $LRP$  ok to enter.
- 3. Select **Detail** and press LAP  $\bullet$  ok to view detail workout.

#### **Lap**

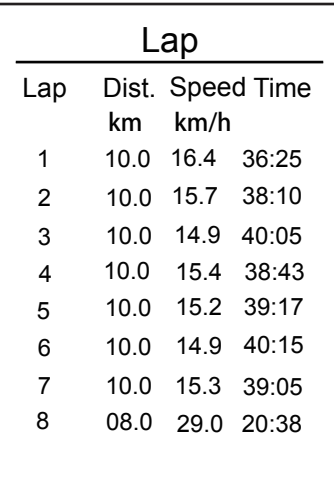

To view lap data:

- 1. In the main screen, press  $\frac{1}{x}$  to select **View History > View and press LAP**  $\bullet$  **OK.**
- 2. Press  $\frac{1}{x}$  to select an activity history from the list and press  $LAP \bullet OK$  to enter.
- 3. Select Lap and press LAP  $\bullet$  ok to view lap data.

### **Analysis**

To view graphical analysis.

- 1. In the main screen, press  $\frac{1}{x}$  to select **View History** > **View** and press LAP  $\bullet$  ok.
- 2. Press  $\frac{1}{\bullet}$  to select an activity history from the list and press LAP  $\bullet$  ok to enter.
- 3. Select **Analysis** and press LAP  $\bullet$  ok to start viewing graphical analysis.
- 4. Press to view analysis of **Altitude**, **Speed**, **Heart Rate**, **Cadence** and **Power**.

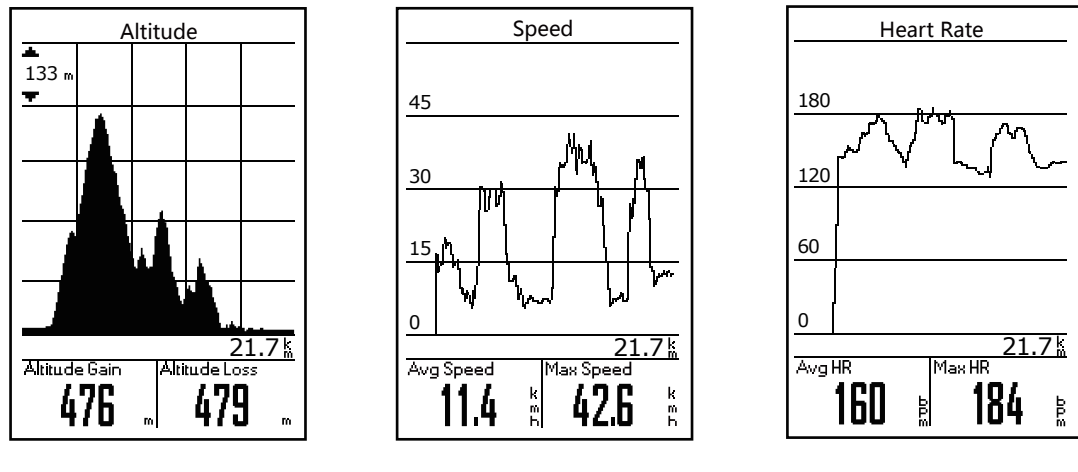

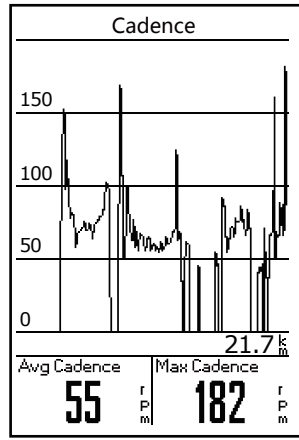

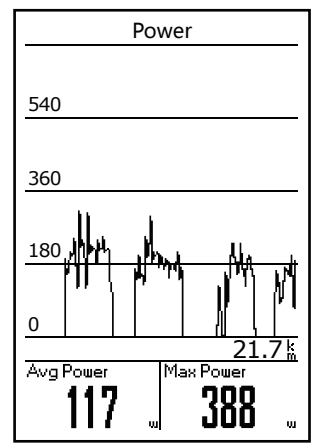

### **Delete History**

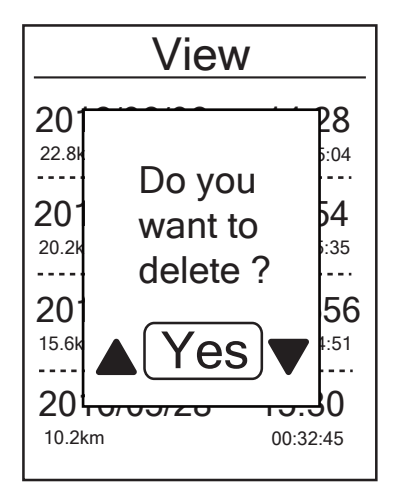

To delete your history:

- 1. In the main screen, press  $\bar{z}$  to select **View History** > Delete and press LAP  $\bullet$  ok.
- 2. Press  $\frac{1}{x}$  to select an activity history from the list and press  $LRP$  ox to delete the selected history.
- 3. A" Do you want to delete? " message appears on the screen. To delete the data, press  $\triangle$  /  $\frac{1}{2}$ to select **Yes** and press LAP  $\bullet$  ok to confirm.

# **Follow Track**

<span id="page-17-0"></span> Rider 530 provides 3 ways for you to create tracks: 1. Plan trips via Bryton App. 2. Use previous rides from History. 3. Download .gpx tracks online. With turn by turn navigation the device offers info for distance and direction before every turn.

**Note:** Turn by turn navigation function only supports trips planned by Bryton App.

### **Plan Trips via Bryton App Create Tracks**

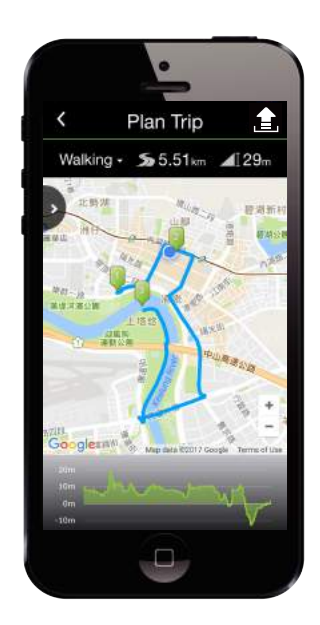

- 1. On Bryton App, tap **Plan Trip** to enter. To plan trip, simply put pins on desired locations by tapping on the map or tap  $\rightarrow$  and enter locations in the slide menu.
- 2. Tap " $\mathbf{F}$ " and edit the name of your trips.
- 3. Tap **Upload** to upload planned trips to server.
- 4. Download the planned trips to the device via **Data Sync**.
- 5. In the device Main Menu, select **Follow Track > View** and select the planned trip and press  $LAP \bullet OK$  to start following the track.

**Note:** Please refer to [page 9~10](#page-8-0) to learn how to download planned trips via Data Sync.

#### **From Device History**

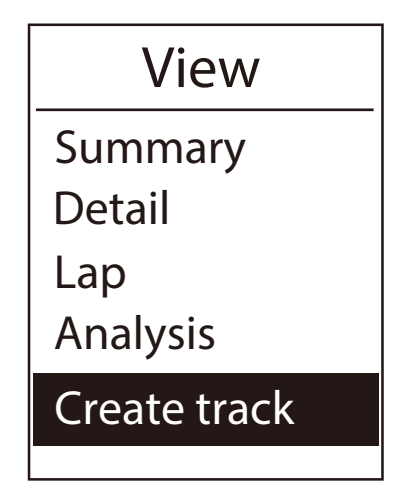

- 1. In the Main Menu, select **View History > View** and press  $\frac{1}{x}$  to select the desired tracks and press  $LAP \bullet OK$  to confrim selection.
- 2. Press  $\bar{z}$  to select **Create track**.
- 3. Enter a name of the track and select " $\sqrt{ }$ " and press LAP  $\bullet$  ok to save it.
- 4. Press  $\mathbf{u} = \mathbf{b}$  to be back to the Main Menu.
- 5. In Main Menu, select **Follow Track > View** and select the saved track and press LAP  $\bullet$  OK to start following the track.

#### <span id="page-18-0"></span>**From 3rd Party Websites**

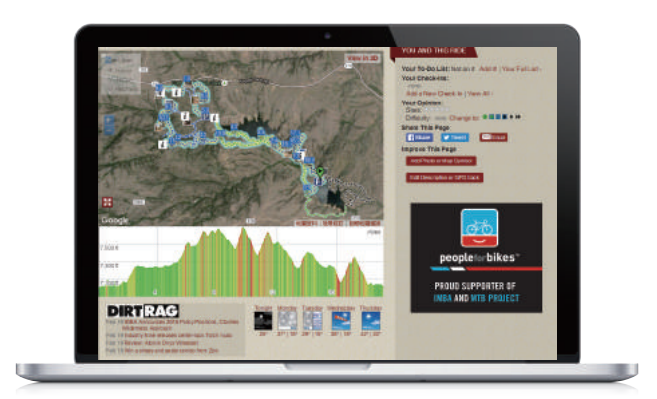

- 1. Download .gpx files to your computer.
- 2. Use USB cable to connect the device to your computer.
- 3. Copy the .gpx files from your computer and paste them to the **ExtraFiles** folder of the device.
- 4. Remove USB cable.
- 5. In the device Main Menu, select **Follow Track > View** and select the planned trip and press  $LAP$   $\bullet$  ok to start following the track.

**Note:** Only .gpx files can be imported into the device.

### **View/Delete Track**

You can veiw and delete your tracks.

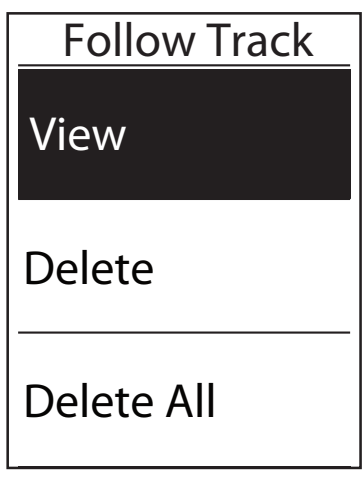

View Tracks:

- 1. In Main Menu, press  $\frac{1}{x}$  to select **Follow Track>View** and press LAP  $\bullet$  ok.
- 2. Press  $\frac{1}{2}$  to select the track and press LAP  $\bullet$  OK to view the track.

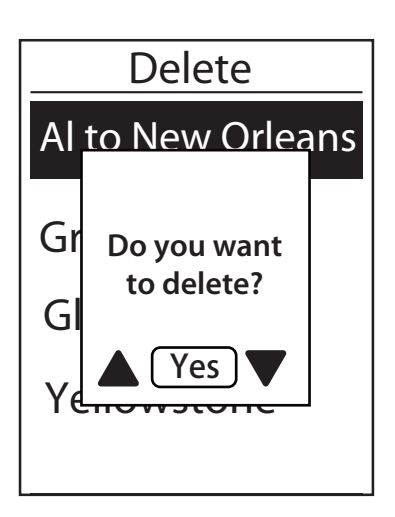

**Delete Your Tracks**:

- 1. In the Main Menu, press  $\frac{1}{x}$  to select **Follow Track >Delete** and press LAP  $\bullet$  OK.
- 2. Press  $\frac{1}{2}$  to choose the track and press  $LAP$  OK.
- 3. A message "Do you want to delete?" pops up. Press  $\blacktriangle$  /  $\frac{1}{2}$  to select Yes and press LAP  $\blacktriangleright$  OK to confirm selection.

<span id="page-20-0"></span>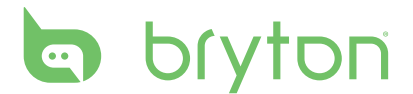

# **Settings**

With the Settings feature, you can customize exercises settings, altitude, general settings, sensor settings, bike and user profiles.

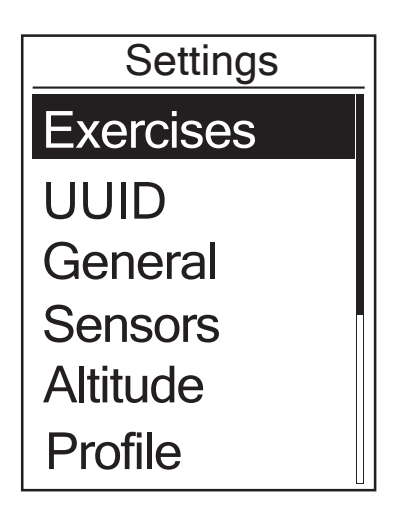

- 1. In the main screen, press  $\frac{1}{x}$  to select **Settings**.
- 2. Press LAP  $\bullet$  ok to enter the Settings menu.

### **Smart Lap**

With Smart Lap feature, you can use your device to automatically mark the lap at a specific location or after you have traveled a specific distance.

#### **Lap by Location**

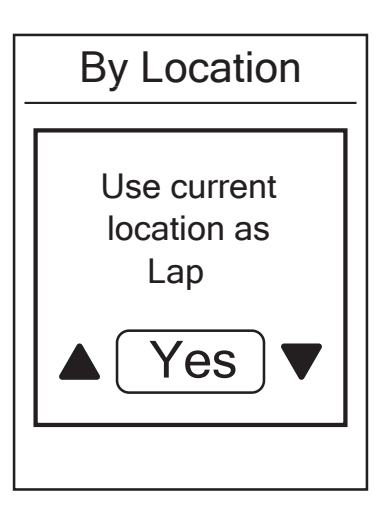

- 1. In the Settings menu, press  $\bar{z}$  to select **Exercises> Smart Lap** and press LAP  $\bullet$  OK.
- 2. Press LAP  $\bullet$  OK to enter the editing menu. Press  $\blacktriangle$  /  $\frac{1}{\blacktriangledown}$  to select **Location** and press LAP ● OK to confirm.
- 3. A"Use current location as lap location?" message appears on the screen. To save the data, press  $\frac{1}{2}$  to select **Yes** and press LAP ok to confirm.
- 4. Press  $\mathbf{u} = \mathbf{b}$  to exit this menu.

**NOTE:** If the GPS signal is not fixed, a "No GPS signal. Searching GPS, please wait" message appears on the screen. Check if the GPS is on and make sure you step outside to acquire the signal.

#### <span id="page-21-0"></span>**Lap by Distance**

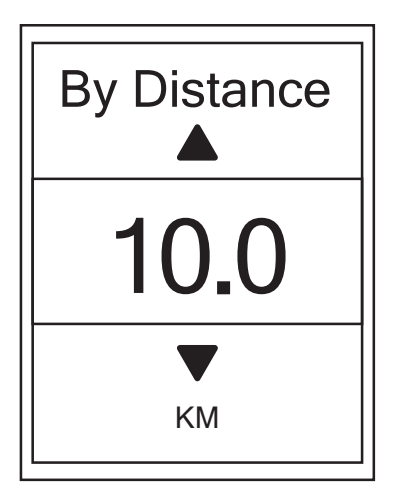

- 1. In the Settings menu, press  $\bar{z}$  to select **Exercise > Smart Lap** and press LAP  $\bullet$  ok.
- 2. Press LAP  $\bullet$  ok to enter the editing menu. Press  $\blacktriangle$  /  $\frac{1}{2}$  to select **Distance** and press LAP  $\bullet$  OK to confirm.
- 3. Press  $\blacktriangle$  /  $\frac{1}{2}$  to select your desired distance and press LAP  $\bullet$  ok to confirm.
- 4. Press  $\mathbf{u} = \mathbf{b}$  to exit this menu.

## **Altitude**

You can set the altitude setting for the current location and four other locations.

#### **Current Altitude**

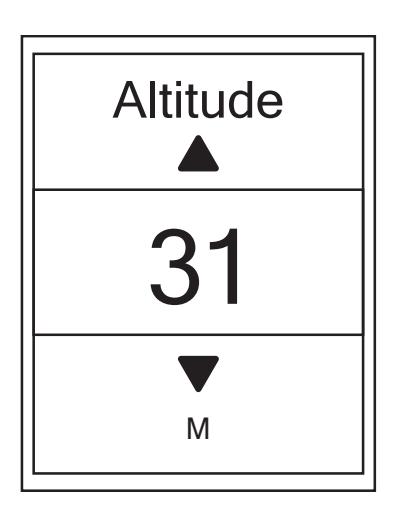

- 1. In the Settings menu, press  $\frac{1}{x}$  to select **Altitude > Altitude** and press LAP  $\bullet$  ok.
- 2. Press  $\triangle$  /  $\frac{1}{2}$  to adjust the desired altitude and press LAP  $\bullet$  ok to confirm the setting.
- 3. Press  $\mathbf{u} = \mathbf{b}$  to exit this menu.

**Note:** The value of altitude on the meter mode will be changed once current altitude is adjusted.

<span id="page-22-0"></span>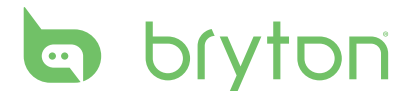

#### **Other Location Altitude**

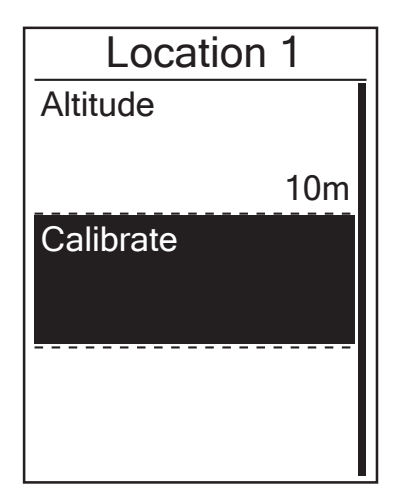

- 1. In the Settings menu, press  $\frac{1}{x}$  to select **Altitude > Location 1**, **Location 2**, **Location 3**, **Location 4, Location 5**  and press LAP  $\bullet$  OK.
- 2. To set the altitude, press  $\frac{1}{x}$  to select Altitude and press LAP  $\bullet$  ok to confirm.
- 3. Press  $\blacktriangle$  /  $\frac{1}{2}$  to adjust the desired altitude and press LAP  $\bullet$  ok to confirm the setting.
- 4. To calibrate the set altitude, press  $\frac{1}{\bullet}$  to select **Calibrate** and press to LAP  $\bullet$  ok confirm.
- 5. Press  $\mathbf{u}$   $\mathbf{v}$  to exit this menu.

### **Data Page**

You can set the display settings for the Meter and Lap.

### **Meter Display**

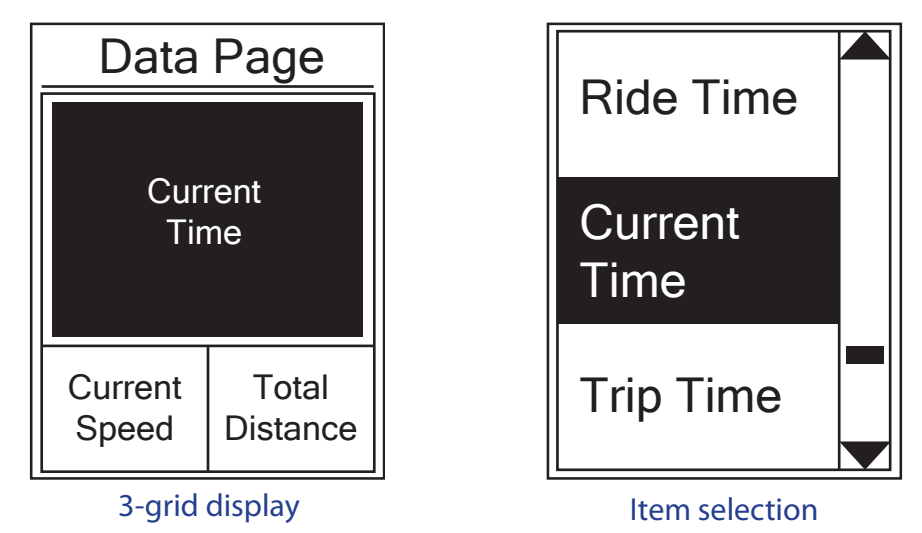

- 1. In the Settings menu, press  $\frac{1}{x}$  to select **Exercises > Data Page** and press LAP  $\bullet$  ok.
- 2. Press LAP  $\bullet$  ok to enter **Data Page** setting and change the setting from **Auto** to **Manual**.
- 3. Press  $\frac{1}{2}$  to enter **Data Page > Data Page1, Data Page 2, Data Page 3 , Data Page 4** or **Data Page 5** and press LAP  $\bullet$  OK.
- 4. Press  $\blacktriangle$  /  $\frac{1}{2}$  to select the number of data fields and press LAP  $\blacktriangleright$  ok to confirm.
- 5. Press  $\frac{1}{2}$  to select the item field that you want to customize, and press LAP  $\bullet$  ok to confirm the selection.
- 6. Press  $\blacktriangle$  /  $\frac{1}{2}$  to select the desired setting and press LAP  $\blacktriangleright$  ok to confirm.
- 7. Press  $\mathbf{u} = \mathbf{v}$  to exit this menu.

**NOTE:** The number of data fields shown on the screen depends on the "Data fields" selection.

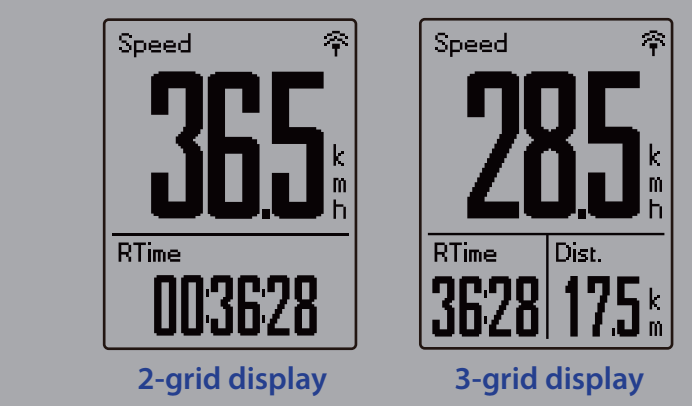

**NOTE:** If Data Page is setted as Auto 53 display when detecting the paired sensors.

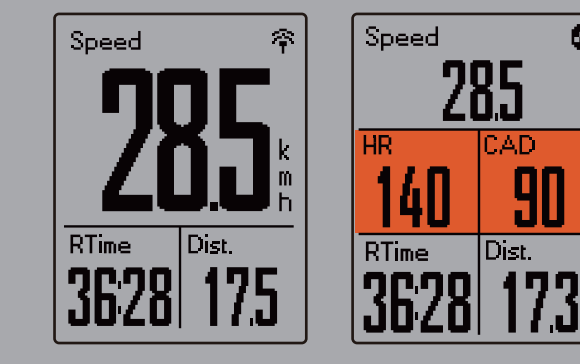

#### **Lap Display**

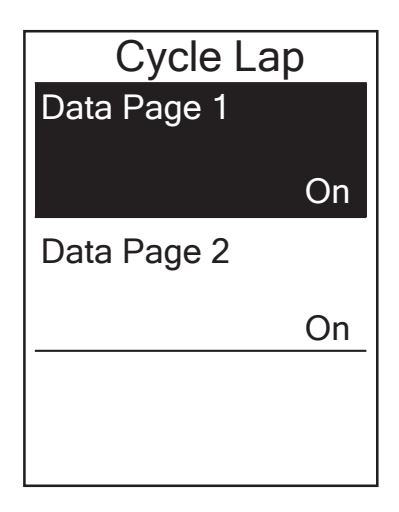

- 1. In the Settings menu, press  $\bar{z}$  to select **Exercises > Data Page > Lap> Data Page 1** or **Data Page 2** and press LAP  $\bullet$  ok.
- 2. Press  $\blacktriangle$  /  $\frac{1}{2}$  to select the number of data fields and press LAP  $\bullet$  ok to confirm.
- 3. Press  $\frac{1}{x}$  to select the item field that you want to customize, and press LAP  $\bullet$  OK to confirm the selection.
- 4. Press  $\triangle$  / $\frac{1}{2}$  to select the desired setting and press LAP  $\bullet$  ok to confirm.
- 5. Press  $\mathbf{u} = \mathbf{b}$  to exit this menu.

## <span id="page-24-0"></span>**Set Alert**

With the Alert feature, the device displays a message to notify you if:

- your heart rate exceeds or drops below a specific number of beats per minute (bpm).
- you exceed or drop below a custom speed setting during your ride.
- your cadence speed exceeds or drops below a specific number of revolutions of the crank arm per minute (rpm).
- you reach a certain amount of distance for the long workouts.
- you reach a certain amount of time for the long workouts.

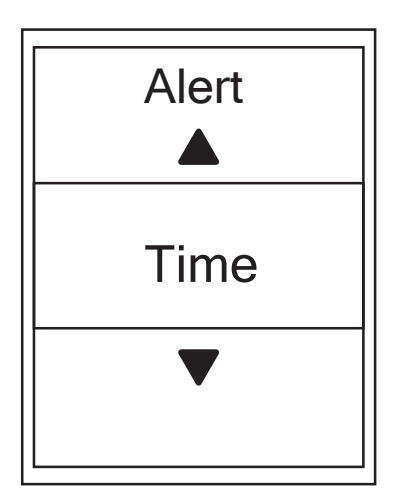

- 1. In the Settings menu, press  $\frac{1}{x}$  to select **Exercises > Alert** and press LAP  $\bullet$  ok to enter its submenu.
- 2. Select **Time**, **Distance**, **Speed**, **HR**, or **Cadence** and press LAP  $\bullet$  ok to configure the necessary settings.
- 3. Press  $\blacktriangle$  /  $\frac{1}{x}$  to select the desired setting and Dress LAP ● OK to confirm.

### **Smart Pause**

When you have a lot of obstacles along your route such as traffic lights, crosswalk, etc., this can really impact your recorded data. When the function is activated, the time and distance will automatically pause once you stop moving and resume once you start riding to enhance your data efficiency.

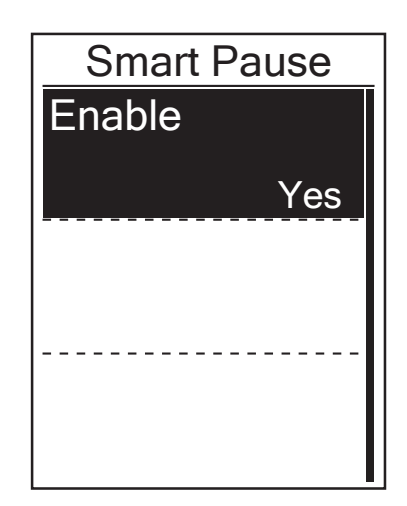

- 1. In the Settings menu, press  $\bar{z}$  to select  **Exercises** > **Smart Pause** and press to enter its submenu.
- 2. Select **Yes** to enable the function.

## <span id="page-25-0"></span>**Data Record**

With Data Record function, you can set your odometer and activate 1 second mode to get more accurate data.

### **Set ODO**

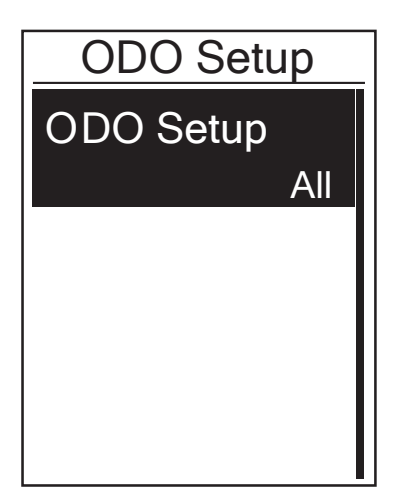

- 1. In the Settings menu, press  $\frac{1}{x}$  to select **Exercise > Data Record** and press LAP  $\bullet$  ok.
- 2. Press  $\frac{1}{x}$  to select **ODO Setup** and press  $LAP$  ok to enter.
- 3. Press LAP  $\bullet$  ok to enter its submenu and press
	- $\blacktriangle$  /  $\frac{1}{2}$  to select the desired setting, then press LAP ● OK to confirm.

**NOTE: "**All" means the odometer would show the cumulative distance of all trips; "Recorded" would only show the cumulative distance of recorded trips.

**NOTE:** If you would like to reset ODO, please refer to page 29[: Reset ODO](#page-28-0).

#### **Enable 1sec Mode**

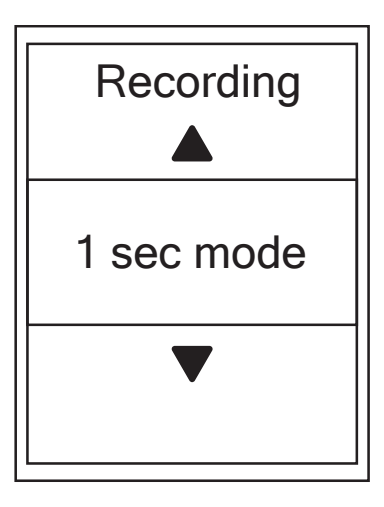

- 1. In the Settings menu, press  $\frac{1}{x}$  to select **Exercise > Data Record** and press LAP  $\bullet$  OK.
- 2. Press  $\frac{1}{x}$  to select **Recording** and press  $LAP$   $\bullet$  OK to enter.
- 3. Press LAP  $\bullet$  ok to enter its submenu and press
	- $\blacktriangle$  /  $\frac{1}{2}$  to select **Yes**, and press LAP  $\blacktriangleright$  ok to confirm.
- 4. Press  $\blacksquare$   $\blacktriangleright$  to exit this menu.

# <span id="page-26-0"></span>**la** bryton

## **Personalize User Profile**

You can change your personal information.

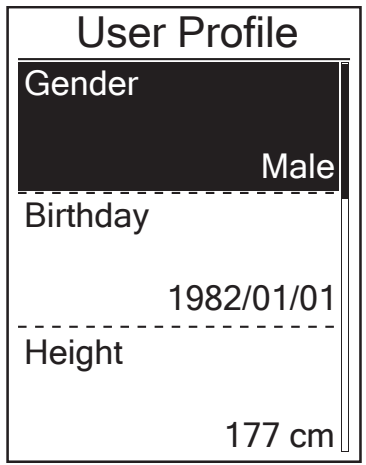

- 1. In the Settings menu, press  $\bar{z}$  to select Profile>User Profile and press LAP  $\bullet$  OK.
- 2. Press  $\bar{z}$  to select the setting that you want to change and press  $LAP \bullet QK$  to enter its submenu.
	- Gender: select your gender.
	- Birthday : set your Birthday
	- Height: set your height.
	- Weight: set your weight.
	- Max HR: set your maximum heart rate.
	- LTHR: set your lactate threshold heart rate.
	- FTP: set your functional threshold power.
	- MAP: set your maximum aerobic power.
- 3. Press ▲  $\angle$   $\frac{1}{2}$  to adjust the desired setting and press LAP  $\bullet$  ok to confirm.
- 4. Press  $\mathbf{u} \cdot \mathbf{v}$  to exit this menu.

**NOTE:** Please enter correct personal information since it might affect analysis. If you have no idea about your Max HR/LTHR/FTP/MAP, you can use Bryton Test to test your own exercise intensity. Please refer to page 14: [Bryton Test](#page-13-0) to learn how to do the test.

### **Personalize Bike Profile**

You can customize and view your bicycle(s) profile.

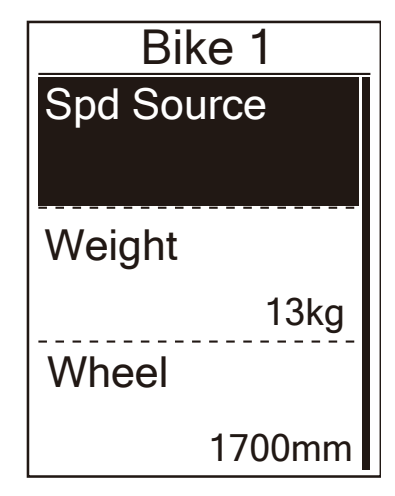

- 1. In the Settings menu, press  $\bar{z}$  to select **Profile>Bike Profile>Bike 1 or Bike 2** and press  $LP \odot OK$ .
- 2. Press  $\frac{1}{x}$  to select the setting that you want to change and press  $LRP$  ok to enter its submenu.
	- Spd Source: set the priority of the speed sources
	- Weight: set the bike weight.
	- Wheel: set the bike wheel size.
	- Activate: select to activate the bike.
- 3. Press ▲ /  $\bar{=}$  to adjust the desired setting and press LAP  $\bullet$  ok to confirm.
- 4. Press  $\mathbf{u} \bullet \mathbf{v}$  to exit this menu.

#### <span id="page-27-0"></span>**NOTE:** For details on wheel size, please refer to page 45 [: Wheel Size and Circumference.](#page-44-0)

#### **View Bike Profile**

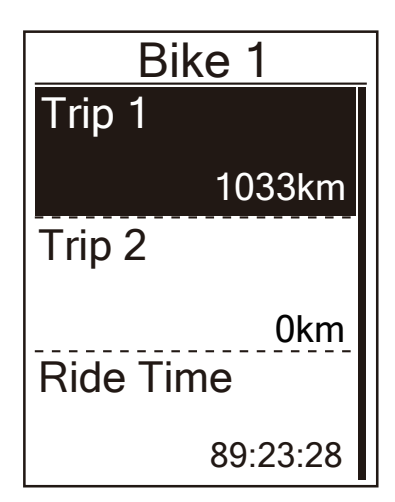

- 1. In the Settings menu, press  $\frac{1}{x}$  to select **Profile > Bike Profile > Overview and** press LAP · OK.
- 2. Press  $\frac{1}{x}$  to select the desired bike and press LAP ok to confirm.
- 3. Press  $\frac{1}{x}$  to view more data of the selected bike.
- 4. Press  $\mathbf{u} = \mathbf{b}$  to exit this menu.

#### **Adjust Odometer**

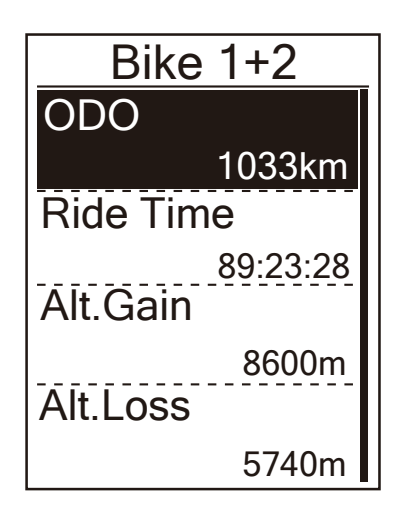

- 1. In the Settings menu, press  $\frac{1}{x}$  to select **Profile > Bike Profile > Overview and** press LAP  $\bullet$  OK.
- 2. Press  $\frac{1}{2}$  to select **Bike 1+2** and press LAP  $\bullet$  OK to confirm.
- 3. Press LAP  $\bullet$  OK to enter into ODO setting page.
- 4. Press  $\blacktriangle$  /  $\frac{1}{8}$  to adjust ODO and press to confirm.
- 5. Press  $\mathbf{u} = \mathbf{b}$  to exit this menu.

**NOTE:** To get to the number faster, you can long press  $\triangle$  /  $\frac{1}{\bullet}$ .

<span id="page-28-0"></span>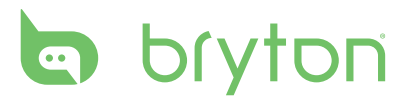

#### **Reset ODO**

You can reset the distance of Trip 1, Trip 2 and odometer.

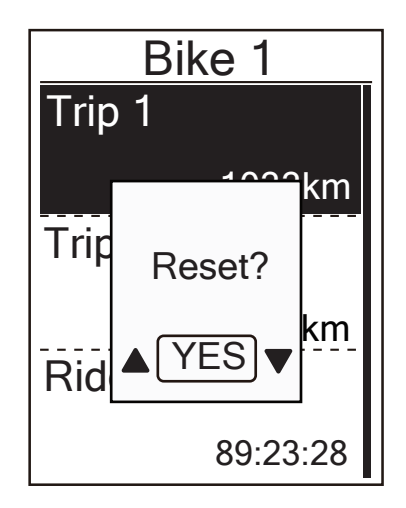

- 1. In the Settings menu, press  $\frac{1}{x}$  to select **Profile > Bike Profile > Overview and press LAP●OK**.
- 2. Press  $\bar{z}$  to select the desired bike and press LAP ● okto confirm.
- press LAP  $\bullet$  OK to confirm. 3. Press  $\frac{1}{x}$  to select **trip 1** or **trip 2** and press If you choose **Bike 1+2**, please select **ODO**.
- 4. A messge "Reset?" pops up on your device. press  $\frac{1}{2}$  to select **YES** and press LAP  $\bullet$  OK to confrim or press  $\triangle$  / $\frac{1}{x}$  to set ODO to the desired number.
- 5. Press **II** b to exit this menu.

**NOTE:** Trip 1, Trip 2 means cumulative mileage recorded before you reset it. They are 2 separate distance measurements. You are free to use Trip 1 or Trip 2 to record, for example, weekly total distance and use another to record, for example, monthly total distance.

### **Change System Settings**

You can customize the device system settings such as backlight off, key tone, sound, time/unit , on-screen display language.

### **Backlight Off**

Ĩ

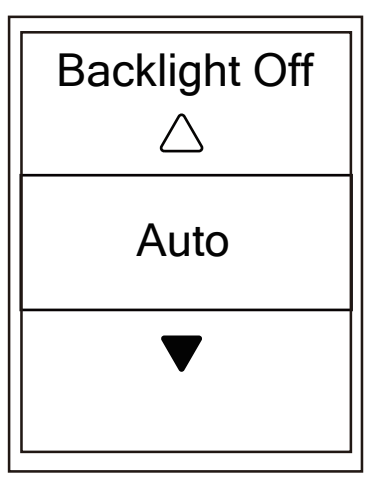

- 1. In the Settings menu, press  $\frac{1}{2}$  to select General > System > Backlight Off and press  $LAP \bullet OK$ .
- 2. Press  $\triangle$  /  $\frac{1}{2}$  to select the desired setting and press LAP  $\bullet$  ok to confirm.
- 3. Press  $\frac{1}{2}$  to activate backlight.
- 4. Press  $\mathbf{u} = \mathbf{b}$  to exit this menu.

**NOTE:** If you select **Auto** or **Never** as your backlight setting, after pressing  $*$  to turn on backlight, you can press again to turn off backlight. If you choose 2 min, 1 min, **30 sec**, **15 sec** or **5 sec** as your backlight setting, you can extend another 2 min, 1 min, 30 sec, 15 sec or 5 sec by pressing  $\dot{\varphi}$  again.

### **Key Tone**

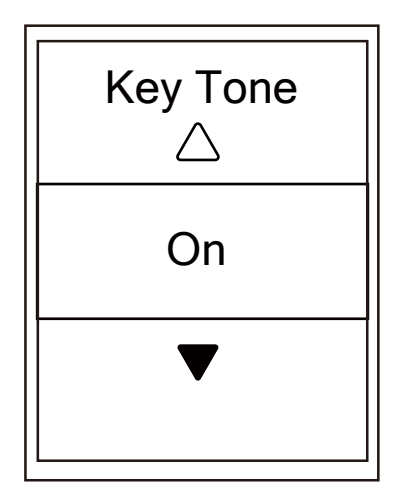

- 1. In the Settings menu, press  $\frac{1}{x}$  to select **General > System > Key Tone** and press LAP  $\bullet$  OK.
- 2. Press  $\blacktriangle$  /  $\frac{1}{\blacktriangledown}$  to select the desired setting and press LAP  $\bullet$  ok to confirm.
- 3. Press  $\mathbf{u} \bullet \mathbf{z}$  to exit this menu.

#### **Sound**

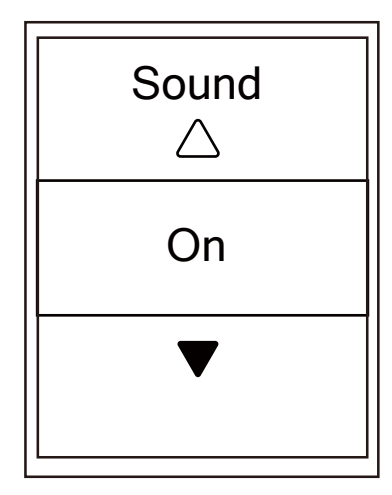

- 1. In the Settings menu, press  $\frac{1}{x}$  to select **General > System > Sound** and press LAP  $\bullet$  ok.
- 2. Press  $\blacktriangle$  /  $\frac{1}{2}$  to select the desired setting and press LAP  $\bullet$  ok to confirm.
- 3. Press  $\mathbf{u} \bullet \mathbf{z}$  to exit this menu.

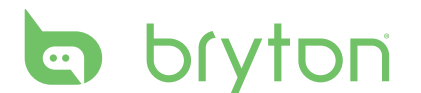

### **Time/Unit**

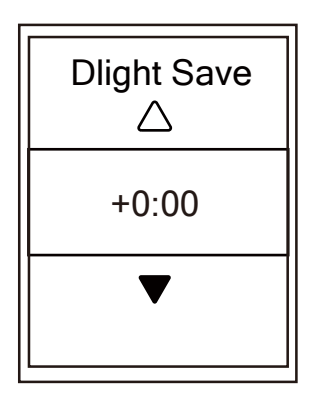

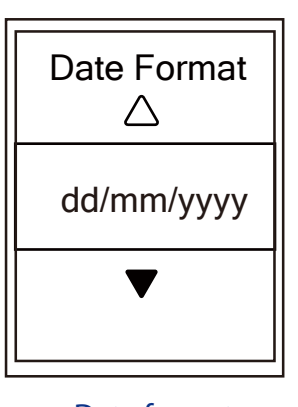

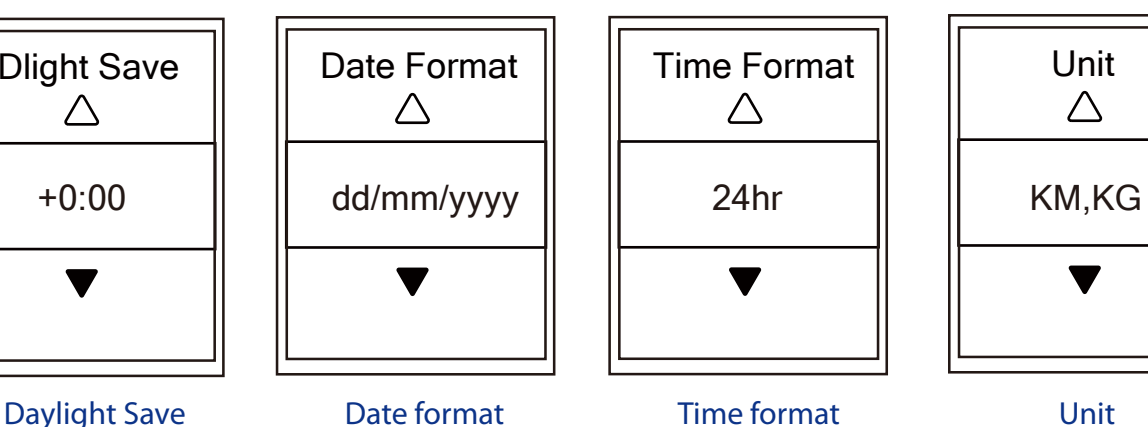

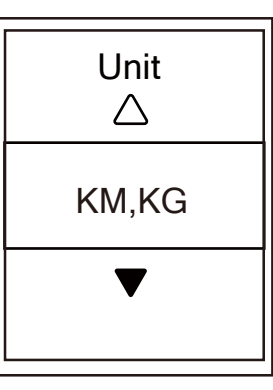

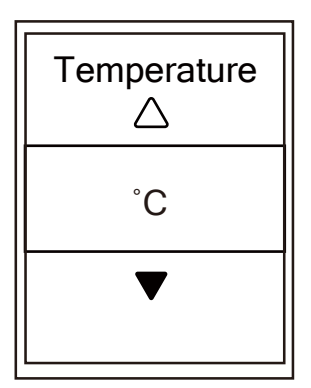

- 1. In the Settings menu, press  $\frac{1}{x}$  to select **General > System > Time/Unit > Daylight Save**, **Date format**, **Time format**, **Unit Temperature** and press LAP  $\bullet$  OK.
- 2. Press  $\triangle$  /  $\frac{1}{2}$  to select the desired setting/ format and press LAP  $\bullet$  ok to confirm.
- 3. Press  $\mathbf{u} \bullet \mathbf{b}$  to exit this menu.

**Temperature** 

#### **Contrast**

You can adjust contrast on your device.

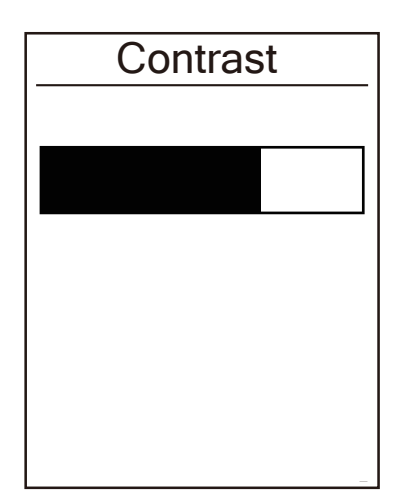

- 1. In the Settings menu, press  $\frac{1}{2}$  to select **General > System > Contrast** and press LAP  $\bullet$  OK.
- 2. Press  $\blacktriangle$  /  $\frac{1}{2}$  to adjust desired contrast.
- 3. Press  $\mathbf{u} = \mathbf{b}$  to exit this menu.

### <span id="page-31-0"></span>**Language**

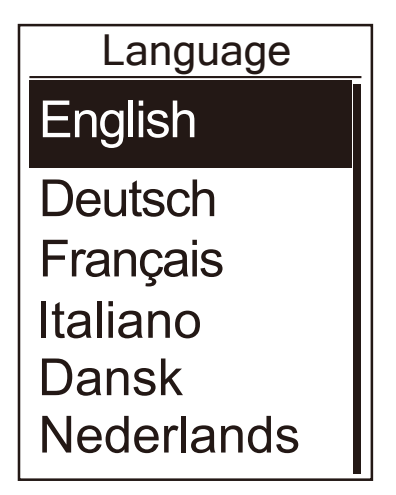

- 1. In the Settings menu, press  $\frac{1}{x}$  to select **General > System > Language** and press  $LAP \bullet OK$ .
- 2. Press  $\blacktriangle$  /  $\frac{1}{2}$  to select the desired setting and press LAP ox to confirm.
- 3. Press  $\mathbf{u} \bullet \mathbf{z}$  to exit this menu.

### **View GPS Status**

You can view the GPS signal information that your device is currently receiving.

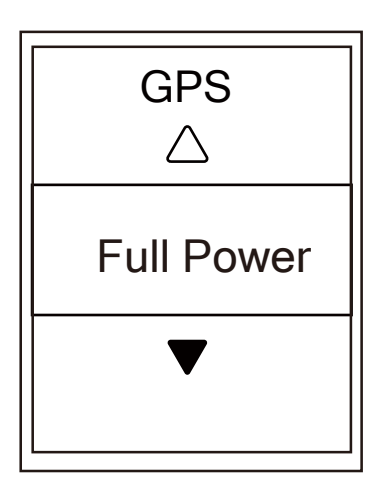

- 1. In the Settings menu, press  $\frac{1}{x}$  to select General > GPS and press LAP  $\bullet$  ok.
- 2. To set the signal search mode, press LAP  $\bullet$  OK to confirm.
- 3. Press ▲ /  $\frac{1}{2}$  to select the desired setting and press LAP ox to confirm.
	- Off: Turn-off GPS functions. Choose this to save power when GPS signal is not available, or when GPS information is not required (such as indoor use).
	- Full Power: maximum position and speed accuracy, consumes more power.
	- PowerSaving: Achieves longer battery life when used in good GPS signal condition, but less accurate.

### <span id="page-32-0"></span>**View Software Version**

You can view your device current software version.

- 1. In the Settings menu, press  $\frac{1}{x}$  to select **General > About**.
- 2. Press LAP  $\bullet$  ok to confirm.

The current software version is displayed on the screen.

3. Press  $\mathbf{u} = \mathbf{b}$  to exit this menu.

### **Bluetooth**

Before pairing Rider 530 with your bluetooth enabled mobile phone, make sure the bluetooth function of your mobile phone and Rider 530 is turned on.

### **Enable Bluetooth**

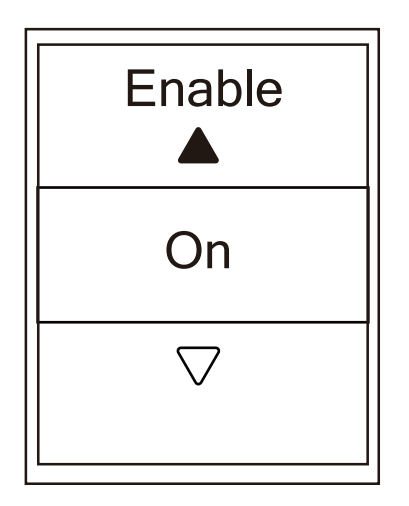

- 1. In the Settings menu, press  $\frac{1}{x}$  to select General > Bluetooth and press LAP  $\bullet$  OK.
- 2. Press  $\blacktriangle$  /  $\frac{1}{2}$  to select **On** and press LAP  $\blacklozenge$  OK to confirm.
- 3. Press  $\mathbf{u} = \mathbf{b}$  to exit this menu.

<span id="page-33-0"></span>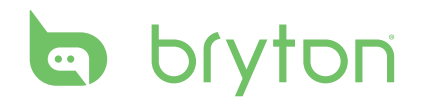

## **Calibrate the Compass**

the compass reading is inconsistent, please calibrate the compass manually. To provide accurate navigation direction, Rider 530 has compass function. If you find

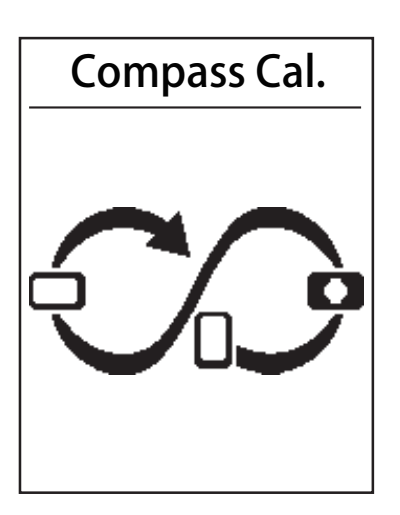

1. In the Settings menu, press  $\frac{1}{2}$  to select

General>Compass Cal. and press LAP  $\bullet$  OK.

2. Follow the illustration shown on the device to move the device until confirmation beep.

**Note:** Compass accuracy would be influenced by objects having magnetic field, such as magnet, materials made of iron and electronic devices. Calibrate the compass outdoors and move away from buildings and power lines.

**Note:** It usually takes no more than 10 seconds to finish the calibration.

### **Configure Auto Scroll**

When the feature is enabled, the data will automatically switch pages at the preset time.

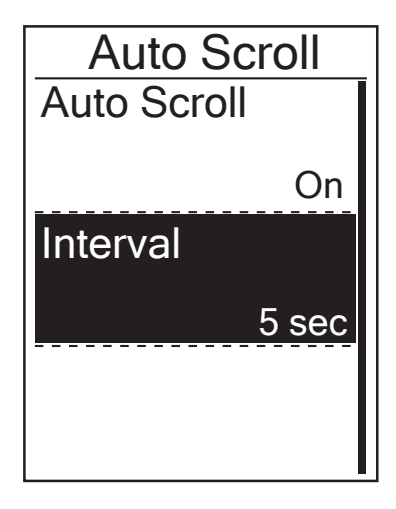

- 1. In the Settings menu, press  $\bar{z}$  to select General > Auto Scrolland press LAP  $\bullet$  OK.
- 2. Press  $\bar{z}$  to select the setting that you Want to change and press LAP  $\bullet$  ok to enter its submenu.
	- Auto scroll: enable/disable the auto switch.
	- Interval: set the interval time.
- 3. Press ▲  $\angle$   $\frac{1}{2}$  to adjust the desired setting and press LAP or to confirm.
- 4. Press  $\mathbf{u} \equiv \mathbf{v}$  to exit this menu.

## <span id="page-34-0"></span>**Enable File Saving Mode**

When the feature is enabled, the device will automatically overwrite from your oldest records when memory storage is full.

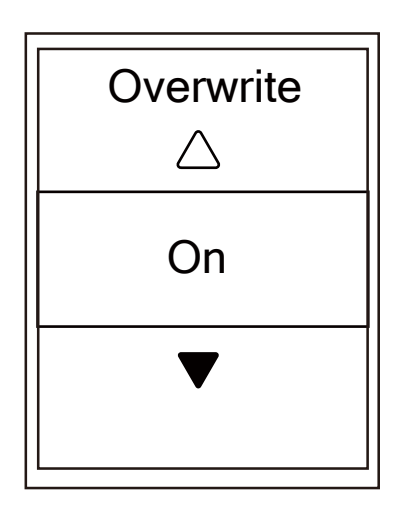

- 1. In the Settings menu, press  $\frac{1}{x}$  to select General > File Saving and press LAP  $\bullet$  OK.
- 2. Press LAP  $\bullet$  ok to enter its submenu and press  $\blacktriangle$  /  $\frac{1}{2}$  to adjust the desired setting and press LAP  $\bullet$  OK to confirm.
- 3. Press  $\mathbf{u} \equiv \mathbf{b}$  to exit this menu.

### **Start Reminder**

When Rider 530 detects the motion of your bike, it would pop up a reminder to ask you if you would like to record or not. You can set the frequency of start reminder.

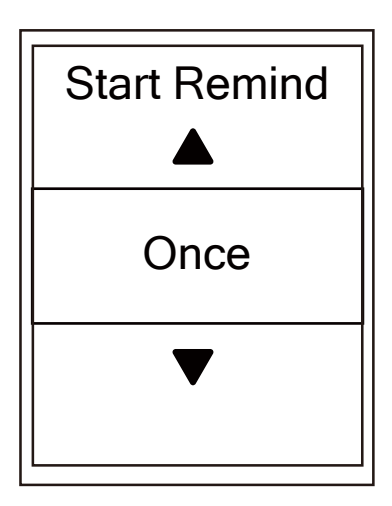

- 1. In the Settings menu, press  $\overline{\mathbf{v}}$  to select **General > Start Remind** and press LAP  $\bullet$  OK.
- 2. Press LAP  $\bullet$  OK to enter its submenu and press  $\blacktriangle$  / $\frac{1}{\blacktriangledown}$  to adjust the desired setting and press LAP OK to confirm.
- 3. Press  $\mathbf{u} = \mathbf{b}$  to exit this menu.

### <span id="page-35-0"></span>**View Memory Usage**

View the storage status of the device.

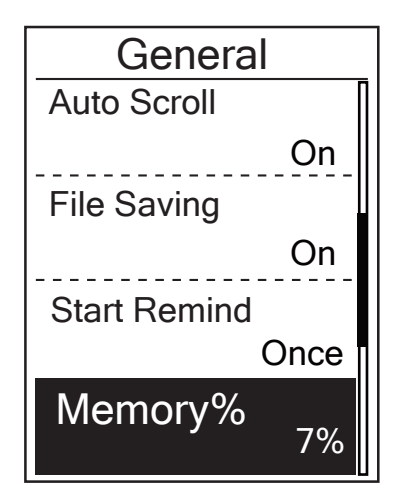

1. In the Settings menu, press  $\bar{z}$  to select **General > Memory %**. The storage status is displayed next to Memory %.

### **Reset Data**

You can resotre your Rider 530 to factory setting.

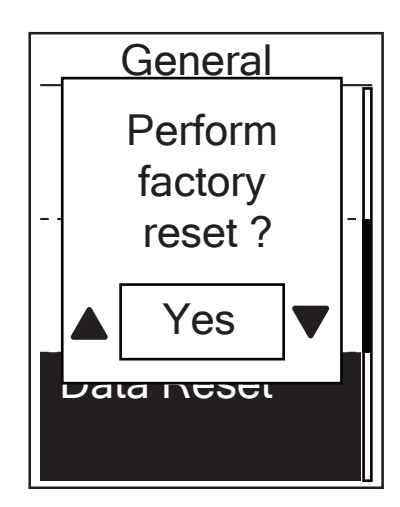

- 1. In the Settings menu, press  $\bar{z}$  to select General > Data Reset and press LAP  $\bullet$  ok.
- 2. Press  $\blacktriangle$  /  $\frac{1}{2}$  to adjust the desired setting and press LAP  $\bullet$  ok to confirm.

**NOTE:** Factory reset operation will restore device to factory default settings. In addition to deleting all the tracks, it will also delete pre-paired sensors and pre-loaded Bryton Test but will not remove UUID from the account you added in. To remove UUID, please click below link for video instruction. **[HOW TO remove UUID from Bryton app](https://www.youtube.com/watch?v=dyFD5G4OMYk&index=16&list=PLQuQd-qebKIJhMATlefVMdecblWZtGmXf)**

### <span id="page-36-0"></span>**Sensors**

You can customize the respective sensor settings such as enable/disable the function or rescan the sensor for the device.

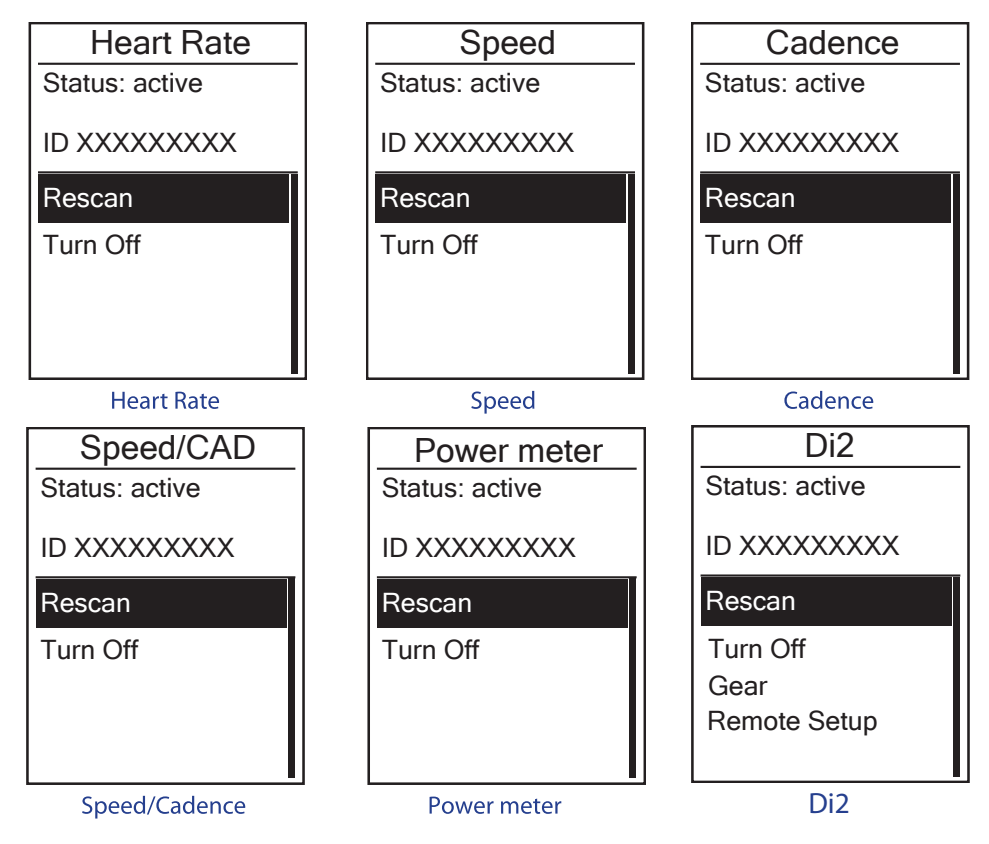

- 1. In the Settings menu, press  $\frac{1}{2}$  to select **Sensors > Heart Rate, Speed, Cadence**, or **Speed/CAD, Power, Di2** and press LAP  $\bullet$  OK.
- 2. Press LAP  $\bullet$  ok to have more options. Press  $\frac{1}{\bullet}$  to select the desired setting and press LAP  $\bullet$  ok to confirm.
	- Rescan: rescan to detect the sensor.
	- Turn on/Turn off: enable/disable the sensor.

**NOTE:** Before rescan Di2, shift levers for D-fly sending signal.

3. Press  $\mathbf{u} \bullet \mathbf{v}$  to exit this menu.

#### **NOTE:**

• When the heart rate monitor is paired, the  $\blacktriangledown$  heart rate icon appears on the main screen. While pairing your speed/cadence sensor/the heart rate belt and power meter, please make sure there is no other cadence/speed sensor/power meter within 5 m. When the cadence sensor is paired, the cadence sensor icon (b) appears on the main screen.

#### **NOTE:**

Rider 530 provides 2 bike profiles. Each profile has its respective sensor setting. Simply activate the bike you choose you ride in Bike Profile setting and you are ready to go. Please refer to page 2[7](#page-26-0) to learn how to activate the bike.

# **bryton**

### **Di2 Remote Control**

Rider 530 is integrated with Shimano Di2 D-fly electronic shifting system. After simple setup, you can enjoy the convenience of remotely controlling Rider 530 via pressing Di2 shift levers. Before setting, please make sure Rider 530 is paired with compatible Di2 D-fly.

**Note:** To enable this function, it requires the installation of compatible Shimano Di2 D-fly electronic shifting system and compatible Shimano Di2 shift levers with hidden buttons on your bike.

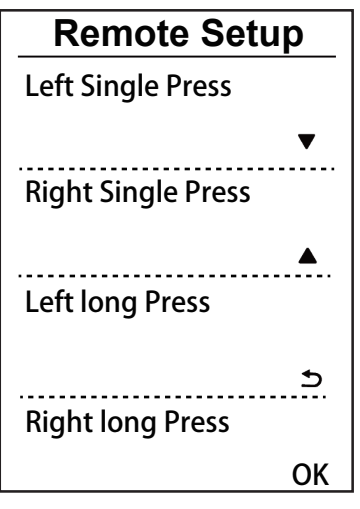

- 1. In the Settings menu, press  $\bar{z}$  to select Sensors> Di2 and press LAP  $\bullet$  OK.
- 2. Press LAP  $\bullet$  ok to enter **More** menu. Press  $\frac{1}{x}$  to select **Remote Setup** and press LAP  $\bullet$  OK to confirm.
- 3. Press  $\triangle$  /  $\frac{1}{2}$  to select desired option to change the setting and press  $LRP$   $\bullet$  ok. Press  $\blacktriangle$  /  $\frac{1}{2}$  to select desired button and press LAP ● OK to confirm. Repeat above steps until buttons on top of shift are all assigned to different functions.
- 4. Press  $\mathbf{u} = \mathbf{b}$  to exit this menu.

# <span id="page-38-0"></span>**Wireless Local Area Network(WLAN)**

Rider 530 supports WLAN. With the access to the internet, the device will automatically sync data to/from Bryton App. Once the connection to a network or hotspot is successfully set up, next time the device will automatically link to the same network or hotspot when detected. You can also forget a network or hotspot and set up a new one.

**Note:** Please refer to [page 9](#page-8-0) to learn how to sync data via WLAN.

### **Connections**

 Before syncing data, please make sure you have setted up a connection to any network or hotspot.

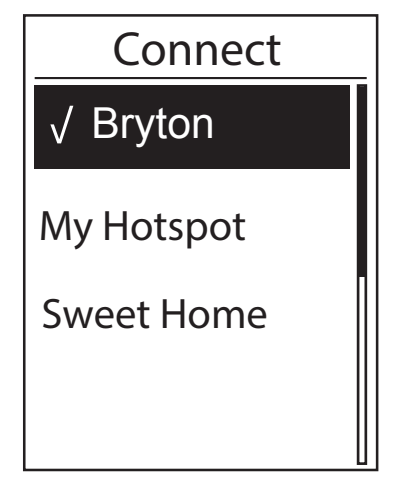

- 1. In Settings menu, press  $\bar{\xi}$  to select **Network >Connect** and press LAP  $\bullet$  OK.
- 2. Press  $\triangle$  /  $\frac{1}{2}$  to choose one available network or hotspot and press  $LAP \bullet OK$ .
- 3. Press  $\Delta / \frac{1}{2}$  to enter password and choose " $\sqrt{ }$ ", it means this network is successfully set up.
- 4. Press **II** ⇒ to exit this menu.

**Note:** WLAN will be automatically activated during setting and transferring data and turned off once setting and transferring data is completed.

### **Forget Network**

 You can view networks or hotspots which have been set up and unlink connections to networks or hotspots.

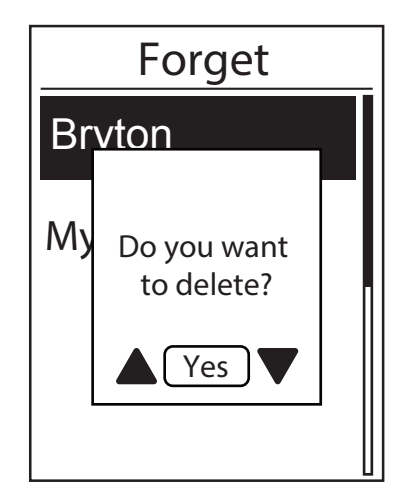

- 1. In Settings menu, press  $\frac{1}{x}$  to select **Network** >Forget and press LAP  $\bullet$  OK.
- 2. Press  $\triangle$  /  $\frac{1}{2}$  to choose a network or hotspot and press  $LAP \bullet OK$ .
- 3. A message "Do you want to delete? "pops up and press  $\blacktriangle$  /  $\frac{1}{2}$  to select **Yes** and press  $LAP \bullet$  ok to confirm delete.
- 4. Press **II** 5 to exit this menu.

<span id="page-39-0"></span>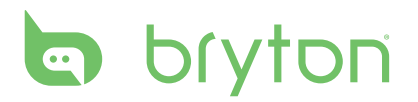

# **Appendix**

### **Specifications**

### **Rider 530**

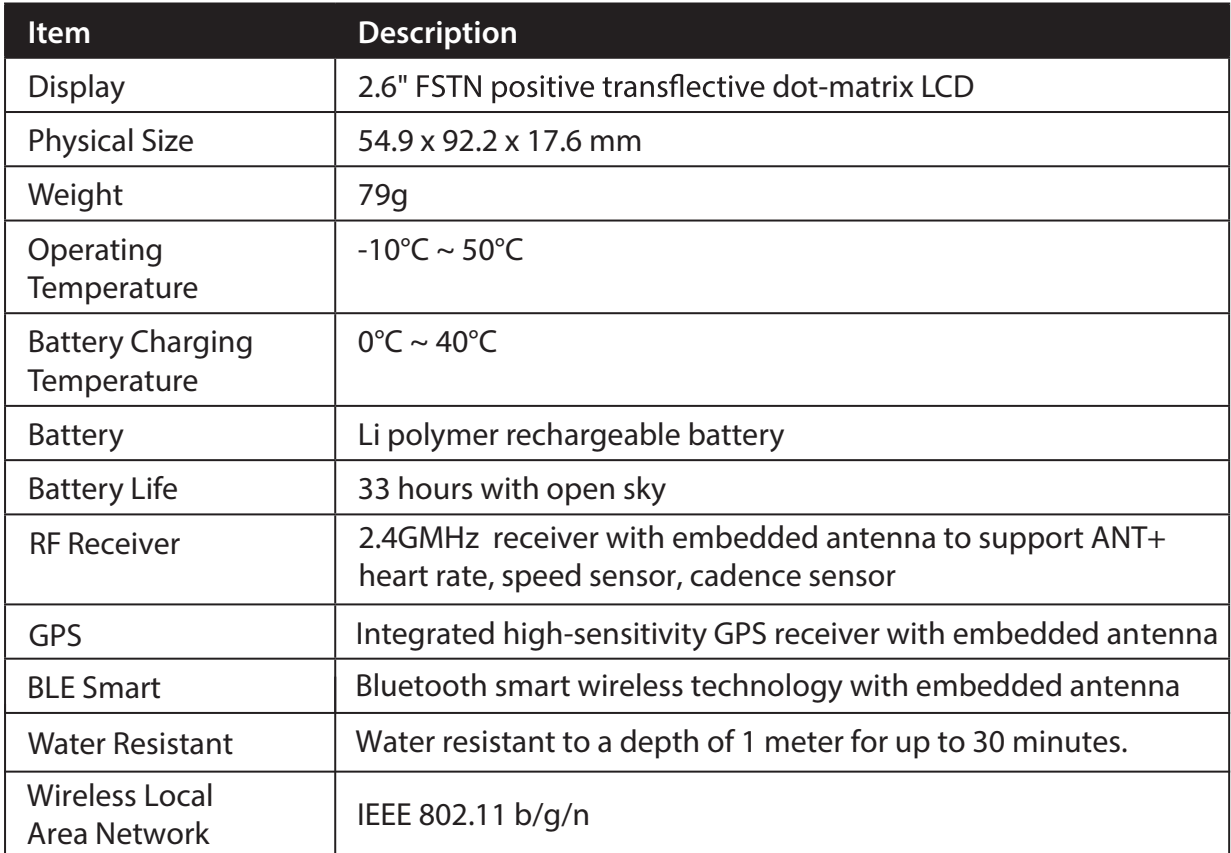

### **Cadence Sensor**

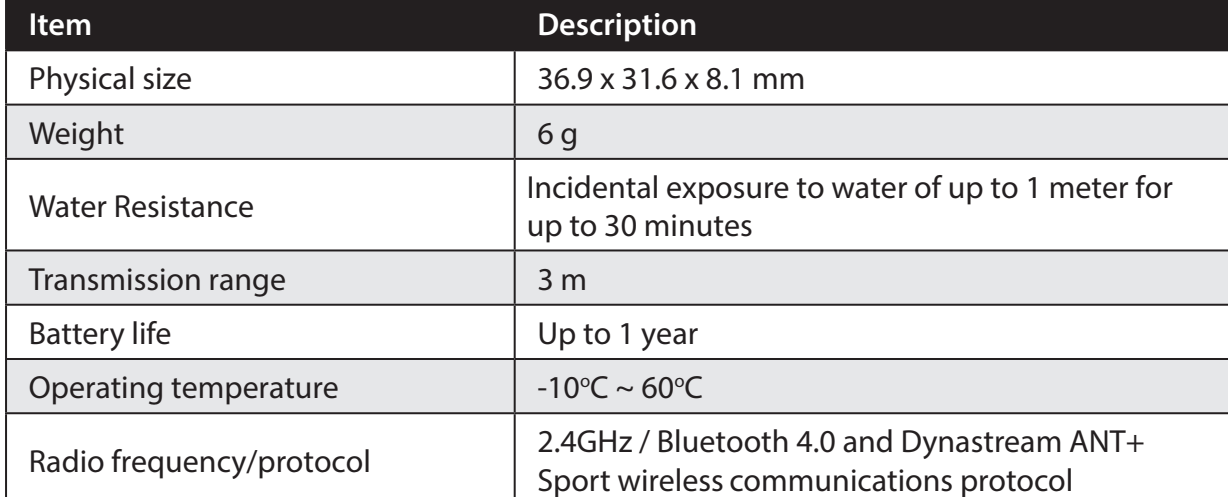

Accuracy may be degraded by poor sensor contact, electrical interference, and receiver distance from the transmitter.

### <span id="page-40-0"></span>**Heart Rate Monitor**

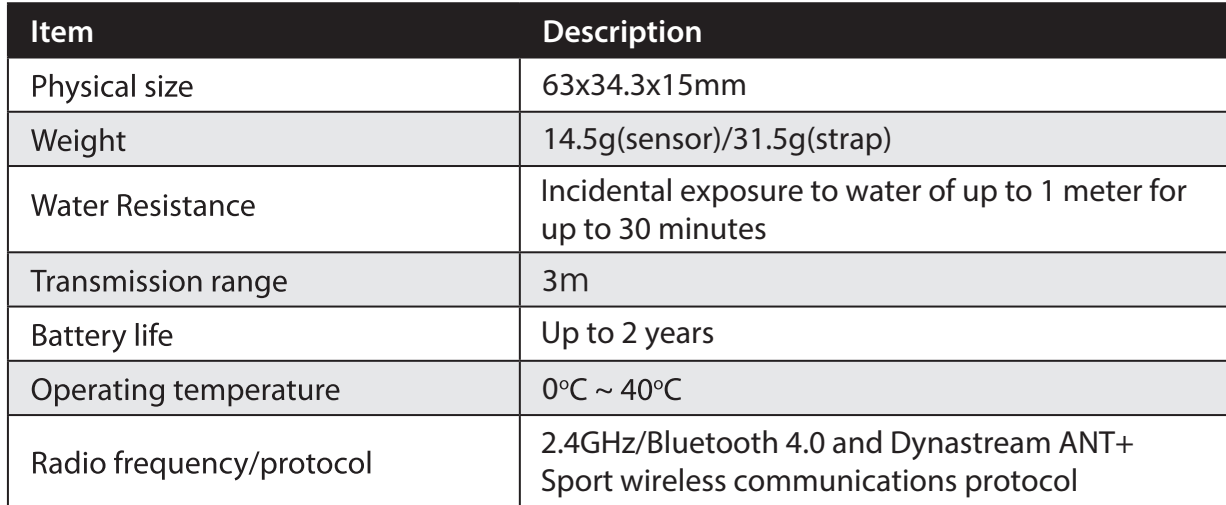

Accuracy may be degraded by poor sensor contact, electrical interference, and receiver distance from the transmitter.

## **Battery Information**

### **Heart Rate Monitor and Cadence Sensor Battery**

The heart rate monitor/cadence sensor contains a user-replaceable CR2032 battery. To replace the battery:

- 1. Locate the circular battery cover on the back of the heart rate monitor.
- 2. Use a coin to twist the cover counter-clockwise so the arrow on the cover points to OPEN.
- 3. Remove the cover and battery. Wait for 30 seconds.
- 4. Insert the new battery, with the positive connector first into the battery chamber.
- 5. Use a coin to twist the cover clockwise so the arrow on the cover points to CLOSE.

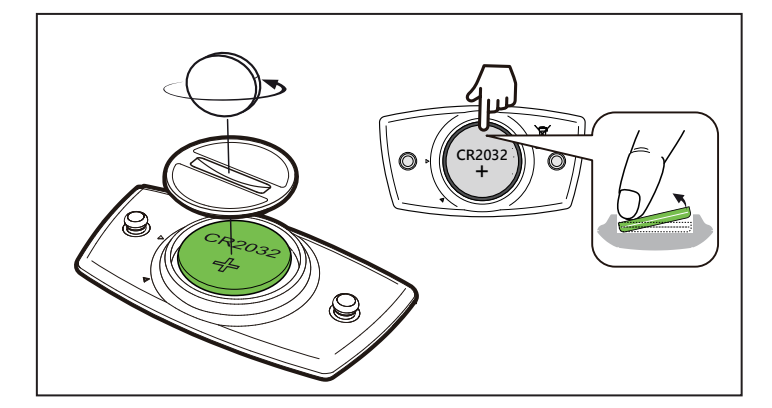

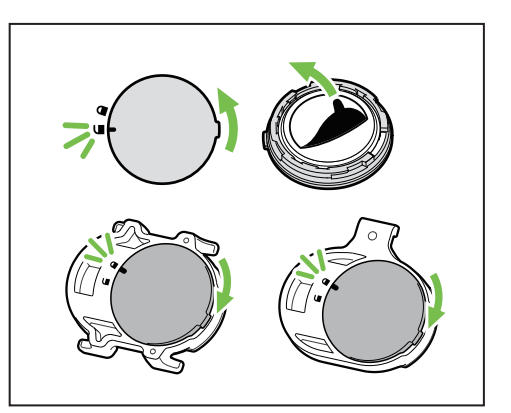

#### **NOTE:**

- When installing a new battery, if the battery is not placed with the positive connector first, the positive connector will easily deform and malfunction.
- Be careful not to damage or lose the O-ring gasket on the cover.
- Contact your local waste disposal department to properly dispose of used batteries.

<span id="page-41-0"></span>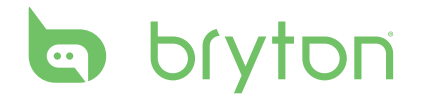

## **Install Rider 530**

### **Mount Rider 530 to the Bike**

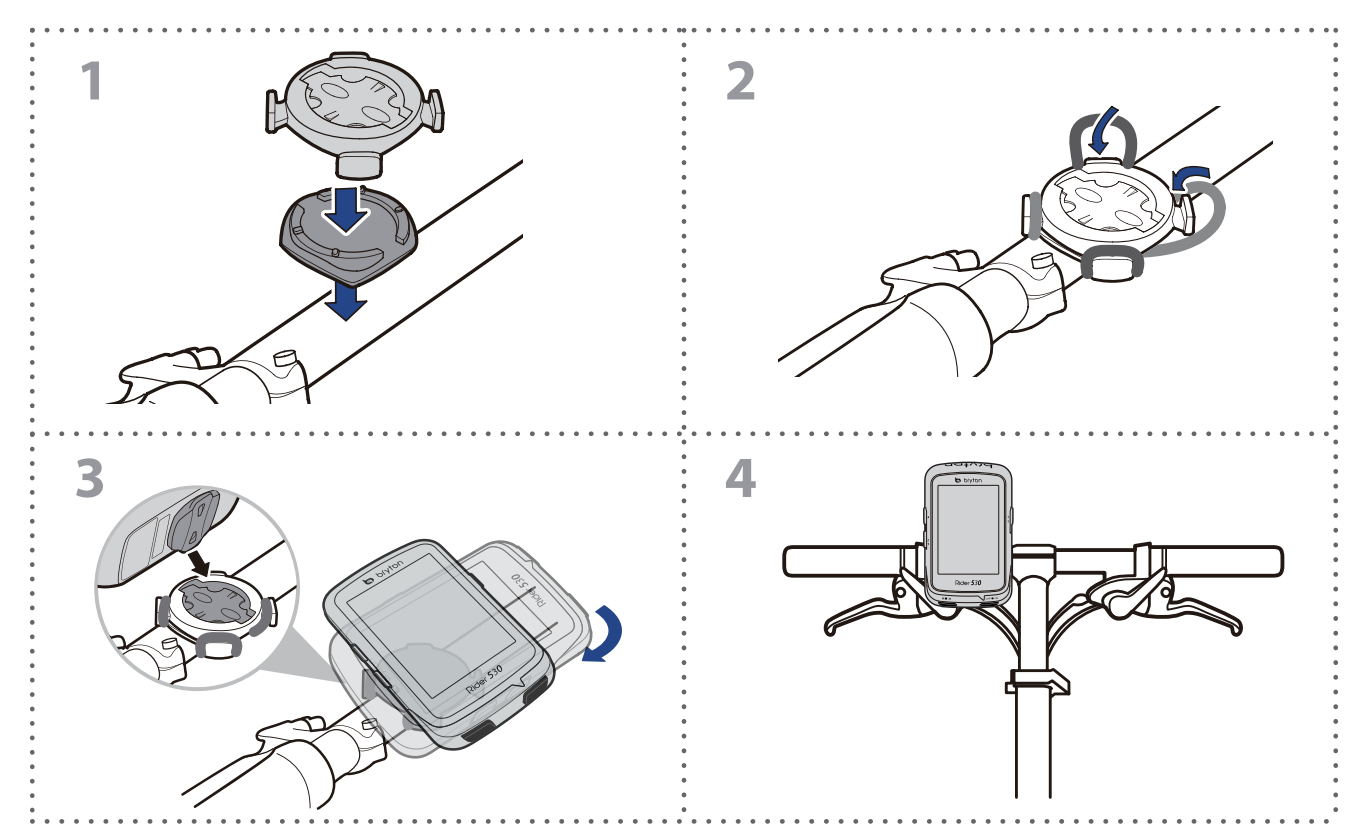

### **Use F-Mount to Mount Rider (Optional)**

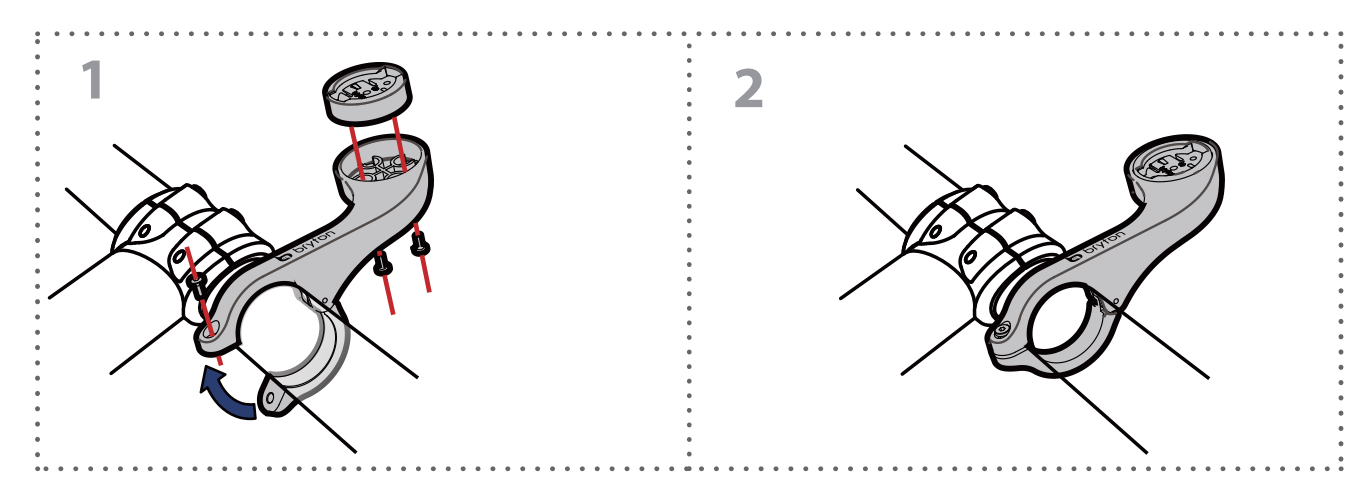

## <span id="page-42-0"></span>**Install the Speed/Cadence/Dual Sensor (Optional)**

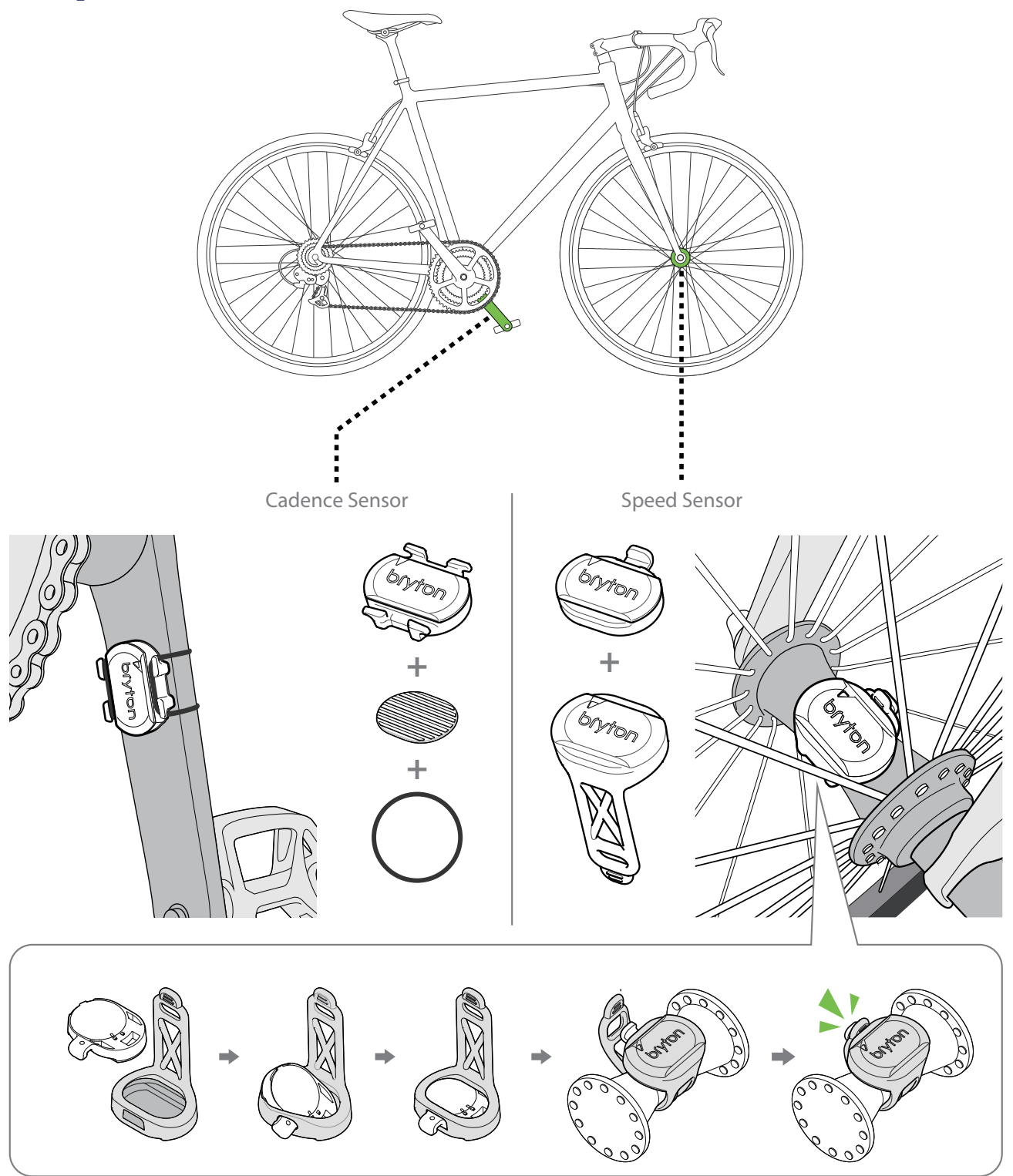

#### **NOTE:**

Once the sensor is waken, the LED blinks twice. The LED continues to blink when you •start pedaling for pairing. After around 15 times blink, it stops blinking to preserve power. Please complete the pairing during the time the sensor is awake.

<span id="page-43-0"></span>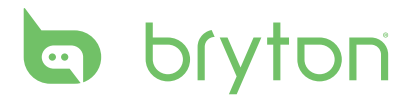

## **Install Heart Rate Belt (Optional)**

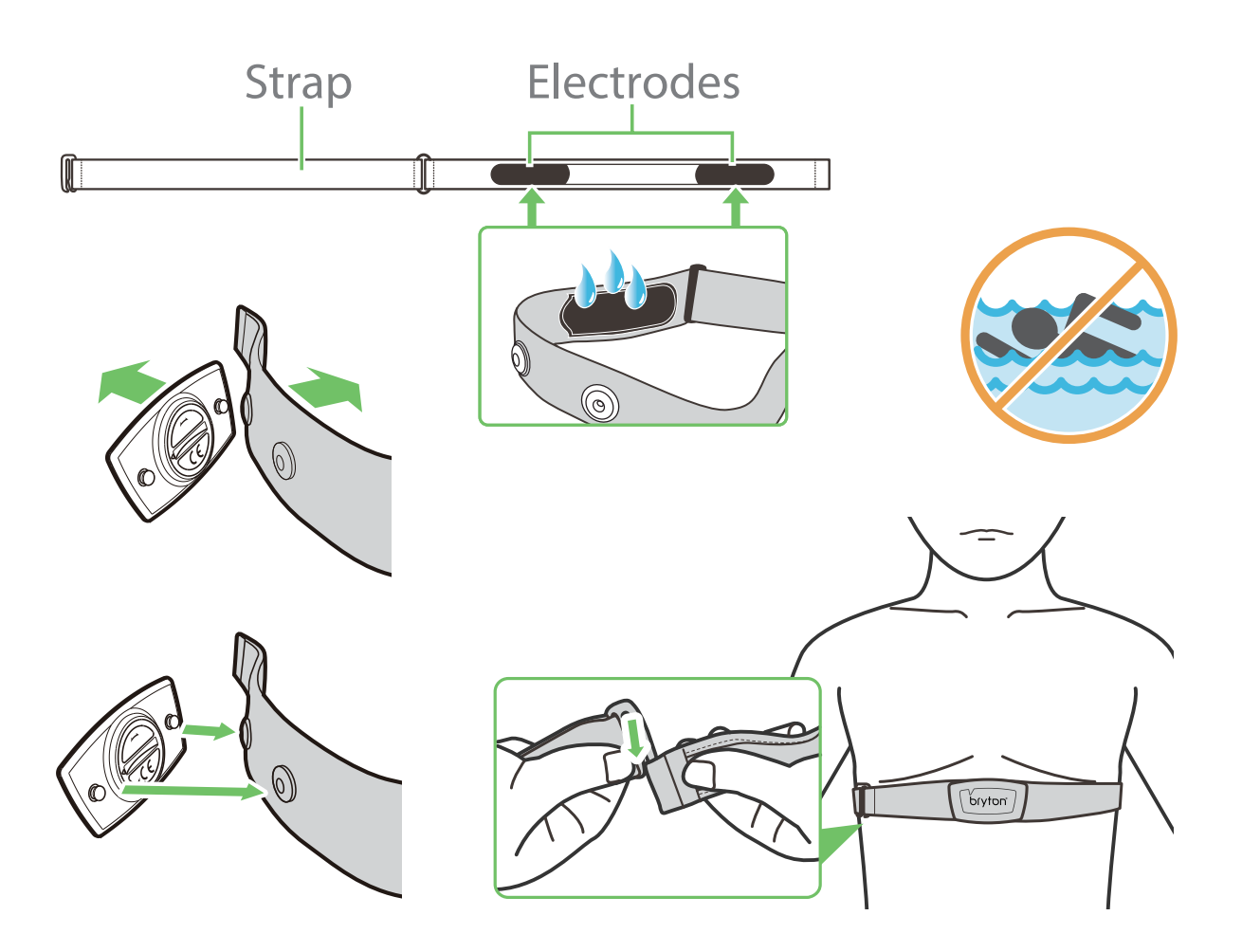

#### **NOTE:**

- In cold weather, wear appropriate clothing to keep the heart rate belt warm.
- The belt should be worn directly on your body.
- Adjust the sensor position to the middle part of the body (wear it slightly below the chest). The Bryton logo shown on the sensor should be facing upward. Tighten the elastic belt firmly so that it will not turn loose during the exercise.
- If the sensor cannot be detected or the reading is abnormal, please warm up for about 5 minutes.
- If the heart rate belt is not used for a period of time, remove the sensor from the heart rate belt.

## <span id="page-44-0"></span>**Wheel Size and Circumference**

The wheel size is marked on both sides of the tires.

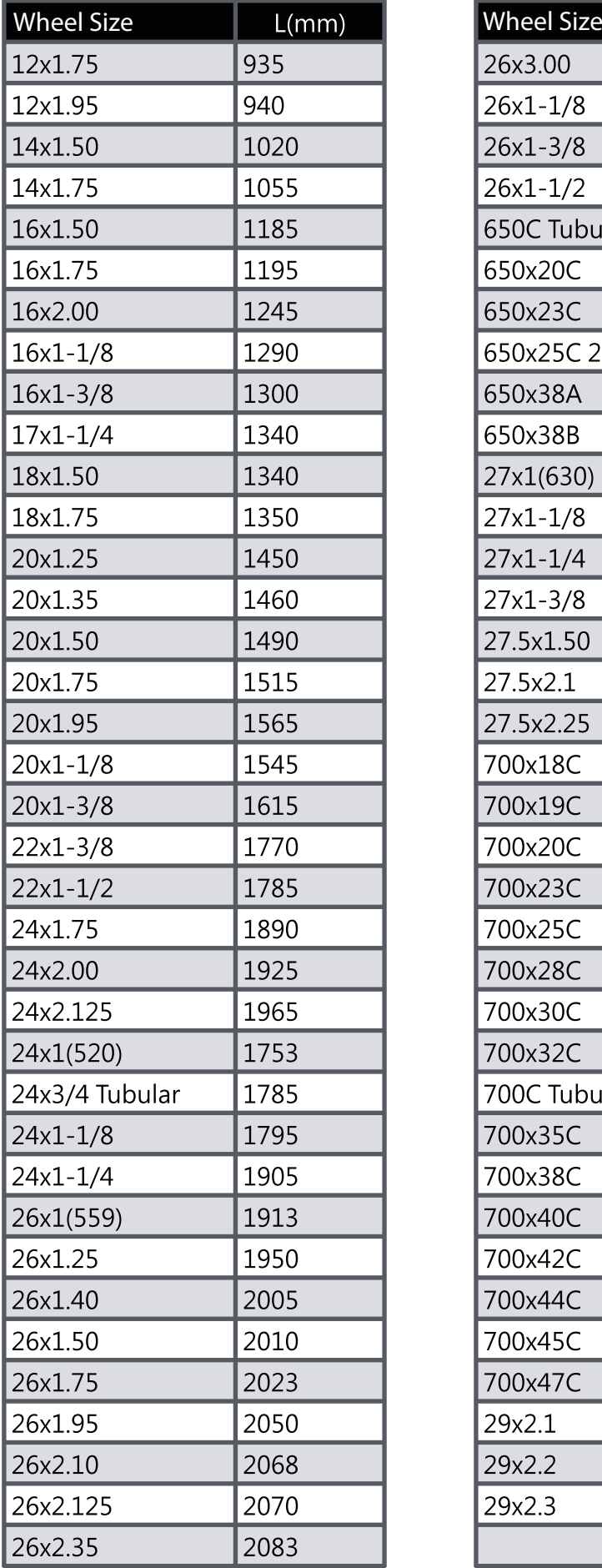

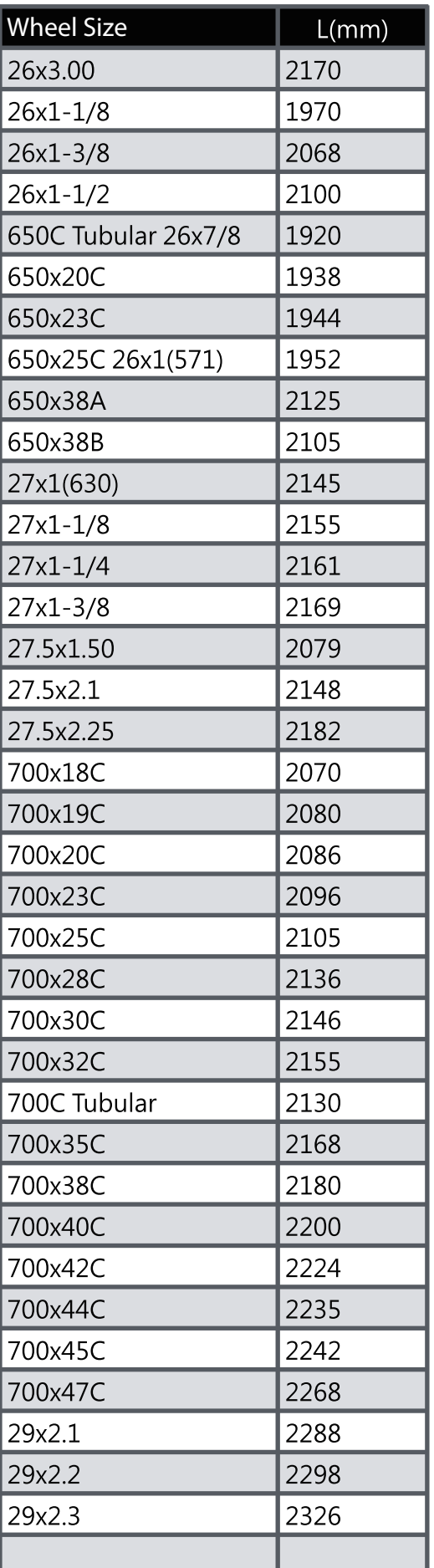

# <span id="page-45-0"></span>bryton

## **Basic Care For Your Rider 530**

Taking good care of your device will reduce the risk of damage to your device.

- Do not drop your device or subject it to severe shock.
- Do not expose your device to extreme temperatures and excessive moisture.
- The screen surface can easily be scratched. Use the non-adhesive generic screen protectors to help protect the screen from minor scratches.
- Use diluted neutral detergent on a soft cloth to clean your device.
- Do not attempt to disassemble, repair, or make any modifications to your device. Any attempt to do so will make the warranty invalid.

**NOTE:** Improper battery replacement may cause an explosion. When replacing a new battery, use only the original battery or a similar type of battery specified by the manufacturer. Disposal of the used batteries must be carried out in accordance to the regulations of your local authority.

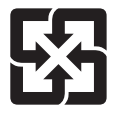

For better environmental protection, waste batteries should be collected separately for recycling or special disposal.

# **ENGLISH ENGLISH**

## <span id="page-46-0"></span>**Data Fields**

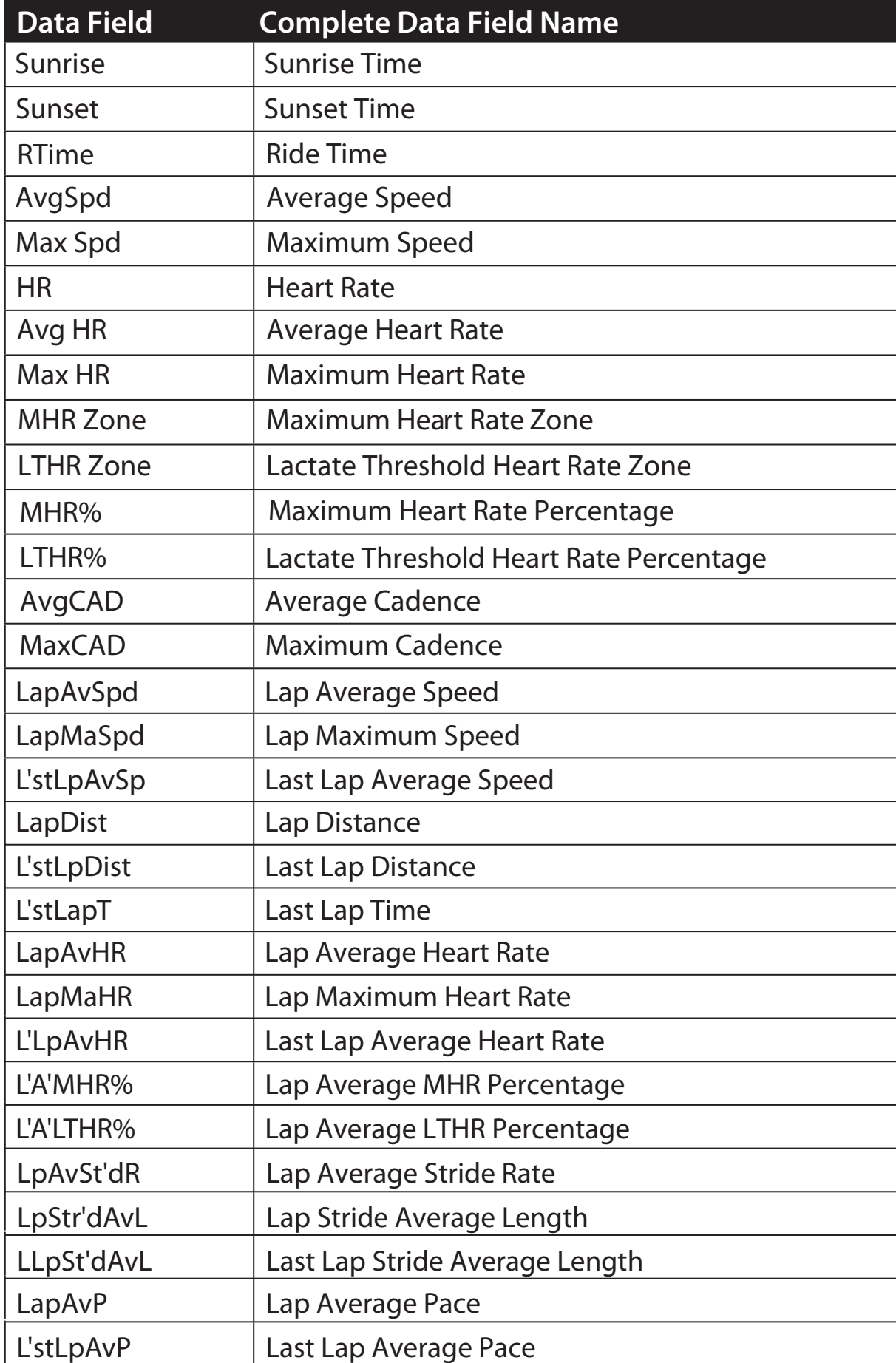

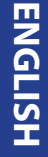

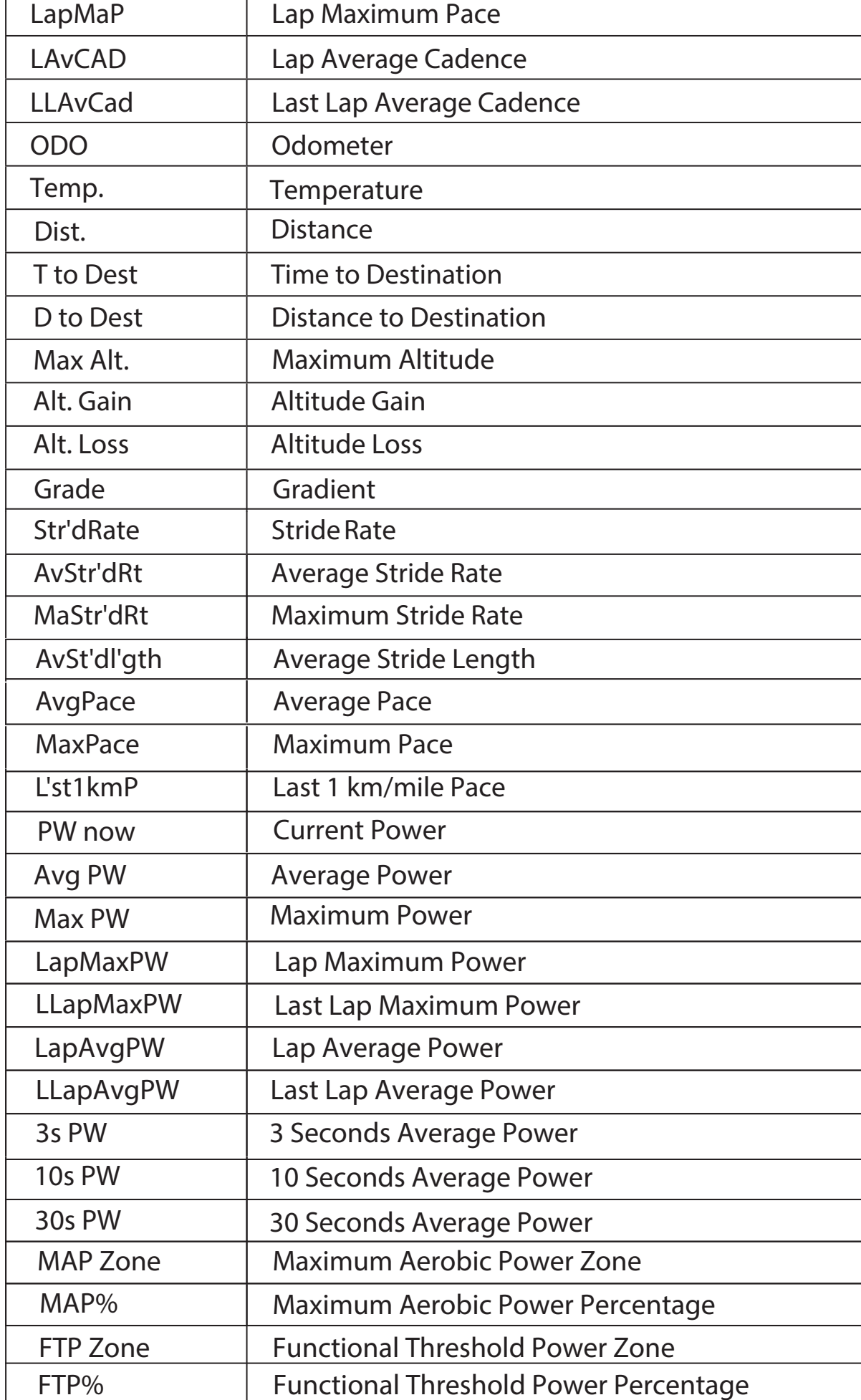

**Data Fields Complete Data Field Name**

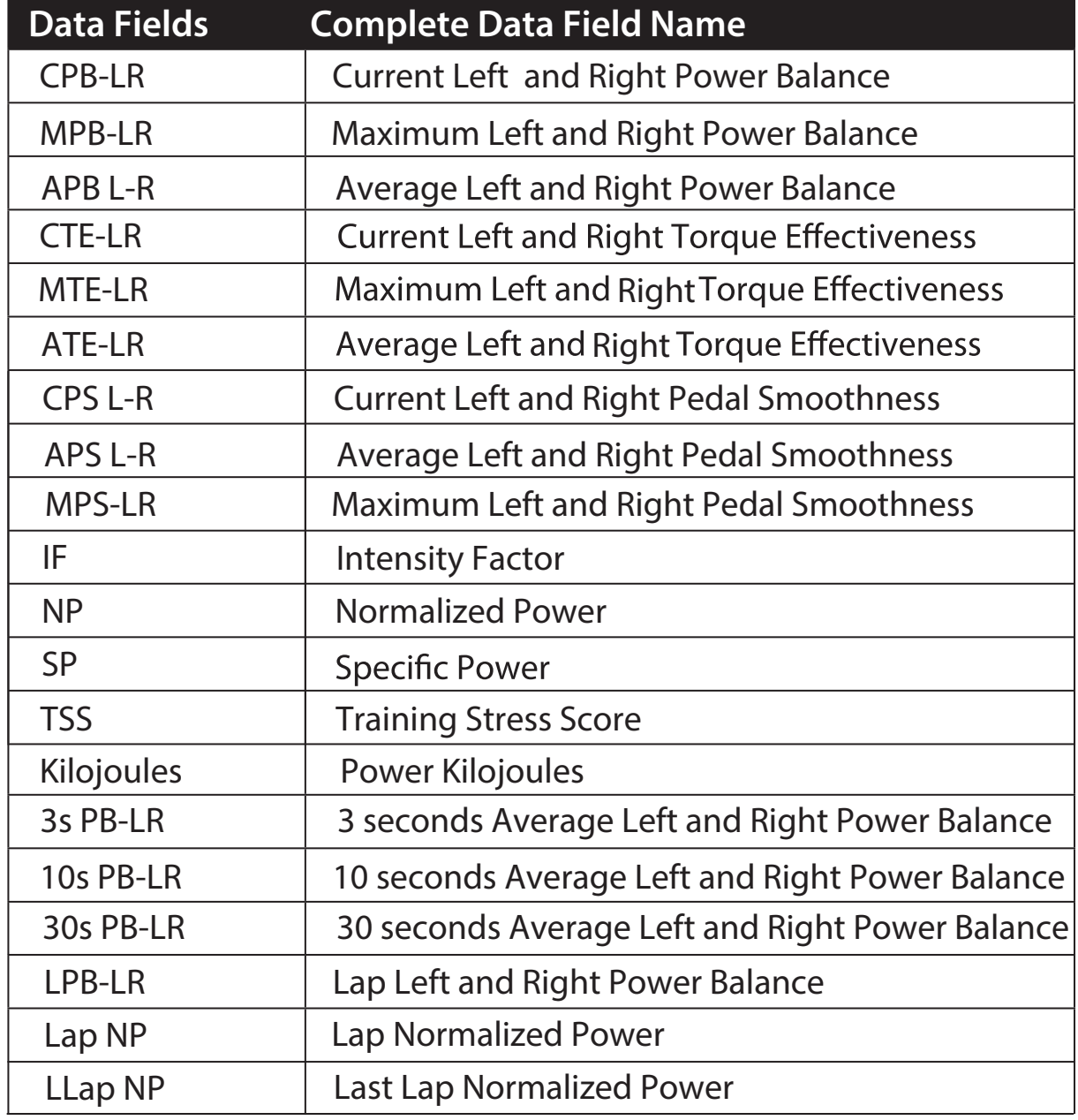

**NOTE:** Some data fields may only apply to certain models.

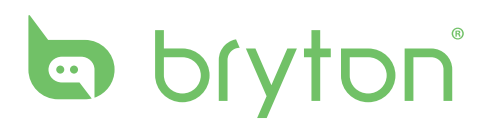